Dell Vostro 3360 Brugervejledning

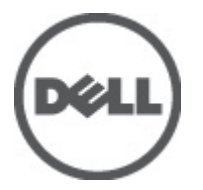

Forordningsmodel: P32G Forordningstype: P32G001

# <span id="page-1-0"></span>Bemærk, Forsigtig, og Advarsel

BEMÆRK: BEMÆRK: angiver vigtige oplysninger om, hvordan du bruger computeren optimalt. U

FORSIGTIG: FORSIGTIG angiver enten en mulig beskadigelse af hardware eller tab af data og oplyser dig om, hvordan du kan undgå dette problem.

ADVARSEL: ADVARSEL angiver risiko for tingskade, legemsbeskadigelse eller død. ∕∧

#### **©** 2012 Dell Inc.

Varemærker, som er anvendt i dette dokument: Dell™, Dell-logoet, Dell Precision™ , OptiPlex™, Latitude™, PowerEdge™, PowerVault™, PowerConnect™, OpenManage™, EqualLogic™, Compellent™, KACE™, FlexAddress™, Force10™ og Vostro™ er varemærker, som tilhører Dell Inc. Intel®, Pentium®, Xeon®, Core® og Celeron® er registrerede varemærker, som tilhører Intel Corporation i USA og andre lande. AMD® er et registreret varemærke og AMD Opteron™, AMD Phenom™ og AMD Sempron™ er varemærker, som tilhører Advanced Micro Devices, Inc. Microsoft®, Windows®, Windows Server®, Internet Explorer®, MS-DOS®, Windows Vista® og Active Directory® er enten varemærker eller registrerede varemærker, som tilhører Microsoft Corporation i USA og/eller andre lande. Red Hat® og Red Hat® Enterprise Linux® er registrerede varemærker, som tilhører Red Hat, Inc. i USA og/eller andre lande. Novell® og SUSE® er registrerede varemærker, som tilhører Novell Inc. i USA og andre lande. Oracle® er et registreret varemærke, som tilhører Oracle Corporation og/eller dets datterselskaber. Citrix®, Xen®, XenServer® og XenMotion® er enten registrerede varemærker eller varemærker, som tilhører Citrix Systems, Inc. i USA og/eller andre lande. VMware®, Virtual SMP®, vMotion®, vCenter® og vSphere® er registrerede varemærker eller varemærker, som tilhører VMware, Inc. i USA og andre lande. IBM® er et registreret varemærke, som tilhører International Business Machines Corporation.

2012 - 06

Rev. A00

# Indholdsfortegnelse

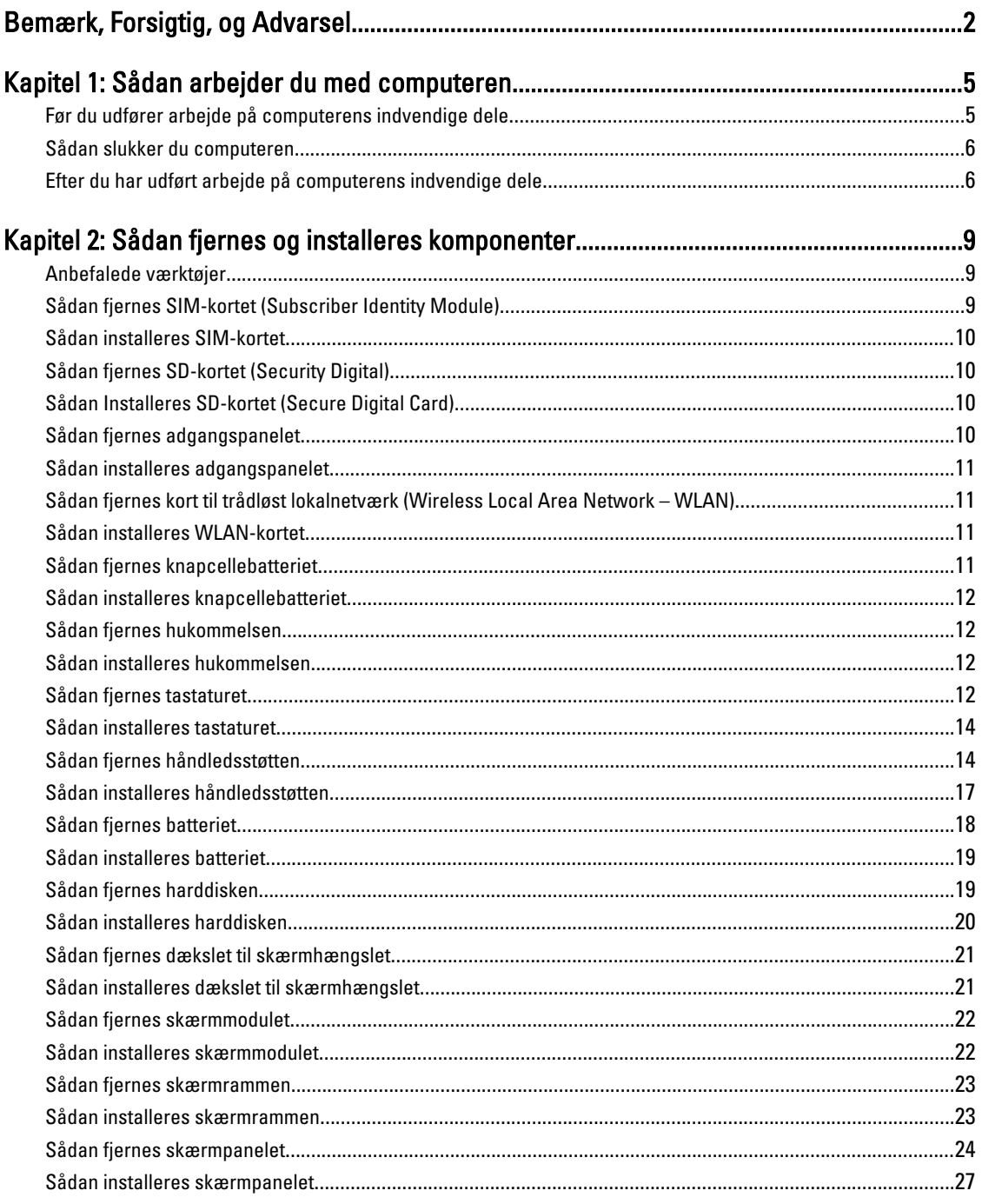

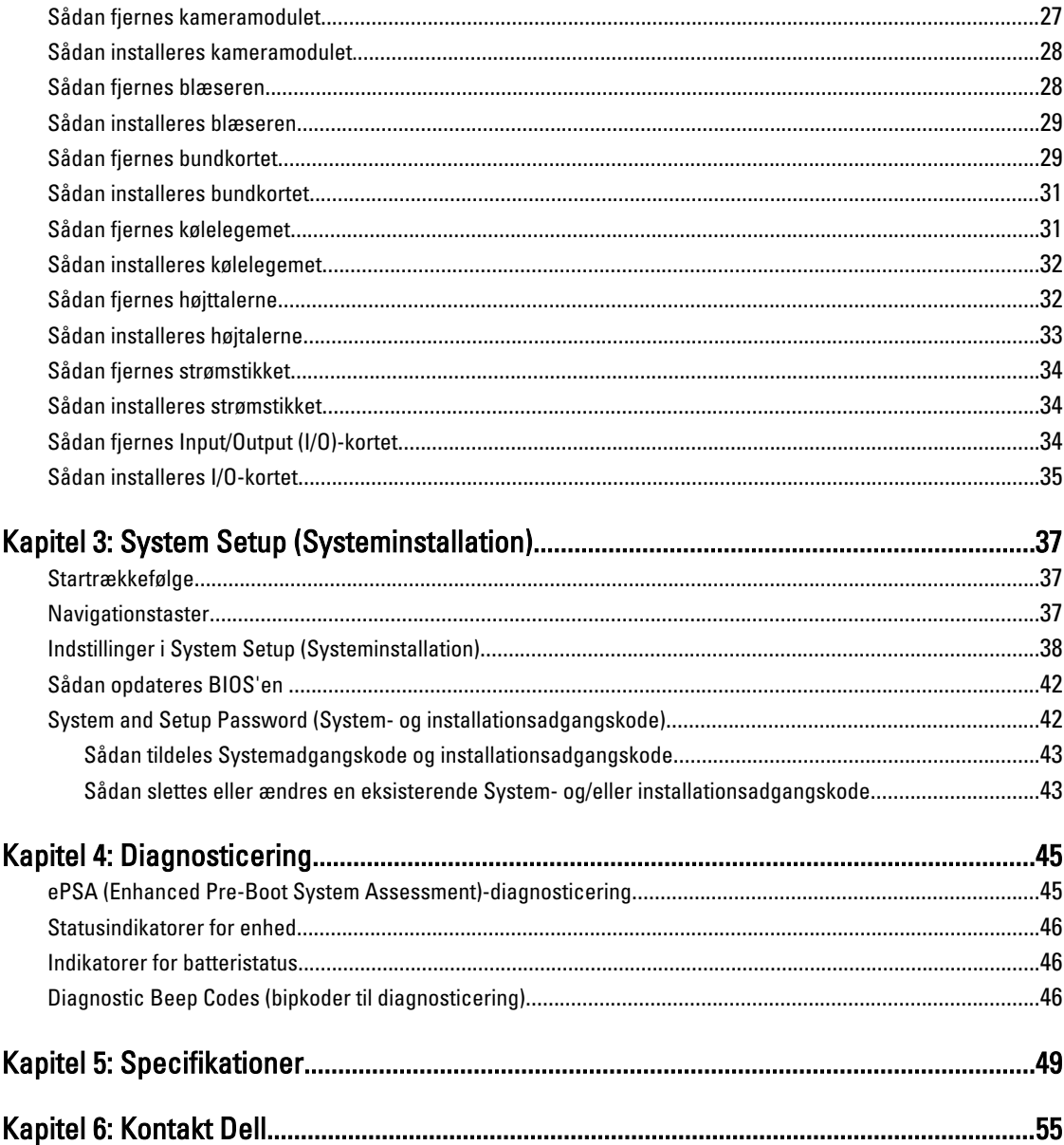

# <span id="page-4-0"></span>Sådan arbejder du med computeren

### Før du udfører arbejde på computerens indvendige dele

Følg nedenstående sikkerhedsretningslinjer for at beskytte computeren mod potentielle skader og af hensyn til din egen sikkerhed. Hvis intet andet er angivet bygger hver fremgangsmåde i dette dokument på følgende forudsætninger:

- Du har udført trinnene i Sådan arbejder du med computeren.
- Du har læst sikkerhedsoplysningerne, som fulgte med computeren.
- En komponent kan genmonteres eller hvis købt separat installeres ved at udføre fjernelsesproceduren i omvendt rækkefølge.

ADVARSEL: Før du udfører arbejde på computerens indvendige dele, skal du læse de sikkerhedsoplysninger, der fulgte med computeren. Du kan finde yderligere oplysninger om best practices for sikkerhed på webstedet Regulatory Compliance på www.dell.com/regulatory\_compliance

FORSIGTIG: Mange reparationer kan kun udføres af en certificeret servicetekniker. Du bør kun udføre fejlfinding og enkle reparationer, hvis de er godkendt i produktdokumentationen eller som er anvist af vores online- eller telefonbaserede service- og supportteam. Skader, der skyldes servicering, der ikke er godkendt af Dell, dækkes ikke af garantien. Læs og følg sikkerhedsinstruktionerne, der blev leveret sammen med produktet.

FORSIGTIG: For at undgå elektrostatisk afladning bør du jorde dig selv ved hjælp af en jordingsrem eller ved jævnligt at røre ved en umalet metaloverflade (f.eks. et stik på computerens bagside).

FORSIGTIG: Komponenter og kort skal behandles forsigtigt. Rør ikke ved kortenes komponenter eller kontaktområder. Hold et kort i kanterne eller i dets metalbeslag. Hold en komponent som f.eks. en processor ved dens kanter og ikke ved dens ben.

Ø

FORSIGTIG: Når du frakobler et kabel, skal du tage fat i dets stik eller dets trækflig og ikke i selve kablet. Nogle kabler har stik med låsetappe. Hvis du frakobler et sådant kabel, bør du trykke på låsetappene, før du frakobler kablet. Når du trækker stik fra hinanden, skal du sikre at de flugter for at undgå at bøje stikkets ben. Du bør også sikre dig, at begge stik sidder rigtigt og flugter med hinanden, inden du sætter et kabel i.

BEMÆRK: Computerens og visse komponenters farve kan afvige fra, hvad der vist i dette dokument.

Inden du udfører arbejde på computerens indvendige dele, skal du benytte følgende fremgangsmåde for at forebygge skader på computeren.

- 1. Sørg for, at arbejdsoverfladen er jævn og ren for at forhindre, at computerdækslet bliver ridset.
- 2. Sluk computeren (se [Sådan slukkes computeren](#page-5-0)).
- 3. Hvis computeren er tilsluttet en dockingenhed (tildocked) som f.eks. den valgfrie Media Base eller Batteriskive, skal du fradocke den.

#### FORSIGTIG: Frakobl, for at frakoble et netværkskabel, først kablet fra computeren, og frakobl det derefter fra netværksenheden.

- 4. Frakobl alle netværkskabler fra computeren.
- 5. Tag stikkene til computeren og alle tilsluttede enheder ud af stikkontakterne.

1

<span id="page-5-0"></span>6. Luk skærmen og vend computeren om på et fladt arbejdsunderlag.

BEMÆRK: For at undgå at beskadige bundkortet skal du fjerne det primære batteri, inden du servicerer computeren.

- 7. Fjern det primære batteri.
- 8. Vend computeren om igen.
- 9. Åbn skærmen.
- 10. Tryk på tænd/sluk-knappen for at jorde bundkortet.

FORSIGTIG: For at sikre dig imod elektriske stød skal du altid tage computeren ud af stikkontakten, før du åbner skærmen.

FORSIGTIG: Inden du rører ved noget inde i computeren, skal du jorde dig selv ved at røre en umalet metaloverflade som f.eks. metallet på bagsiden af computeren. Fjern statisk elektricitet, som kan beskadige de interne komponenter, ved røre ved en umalet overflade løbende under arbejdet.

11. Fjern alle installerede ExpressCards eller chipkort fra deres stik.

### Sådan slukker du computeren

FORSIGTIG: For at undgå datatab bør du gemme og lukke alle åbne filer og lukke alle åbne programmer, inden du slukker computeren.

- 1. Sådan lukker du operativsystemet:
	- I Windows 7:

Klik på Start **in**, klik derefter på Luk computeren.

– I Windows Vista :

Klik på Start , klik derefter på pilen i nederste højre hjørne på Startmenuen som vist nedenfor, og klik derefter på Luk computeren.

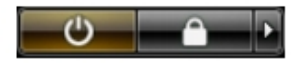

– I Windows XP:

Klik på Start → Sluk computeren → Sluk . Computeren slukker, når operativsystemets nedlukningsproces er fuldført.

2. Sørg for, at computeren og alle tilsluttede enheder er slukket. Hvis computeren og de tilsluttede enheder ikke blev slukket automatisk, da du lukkede operativsystemet, skal du trykke på tænd/sluk-knappen i 4 sekunder for at slukke dem.

# Efter du har udført arbejde på computerens indvendige dele

Når du har udført eventuelle genmonteringer, skal du sikre dig, at alle eksterne enheder, kort og kabler er tilsluttet, inden du tænder computeren.

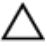

FORSIGTIG: For at undgå beskadigelse af computeren, må du kun bruge det batteri, der er beregnet til denne specifikke Dell-computer. Anvend ikke batterier beregnet til andre Dell-computere.

- 1. Tilslut alle eksterne enheder f.eks. portreplikator, batterskive eller mediebase og genmonter alle kort, f.eks. ExpressCard.
- 2. Tilslut telefon- eller netværkskabler til computeren.

 $\triangle$  FORSIGTIG: For at tilslutte et netværkskabel skal du først sætte det i netværksenheden og derefter sætte det i computeren.

- 3. Genmonter batteriet.
- 4. Tilslut computeren og alle tilsluttede enheder til deres stikkontakter.
- 5. Tænd computeren

# <span id="page-8-0"></span>Sådan fjernes og installeres komponenter

Dette afsnit har detaljerede oplysninger om, hvordan computerens komponenter fjernes eller installeres.

### Anbefalede værktøjer

Procedurerne i dette dokument kræver eventuelt følgende værktøj:

- Lille, almindelig skruetrækker
- En stjerneskruetrækker
- En lille plastiksyl

### Sådan fjernes SIM-kortet (Subscriber Identity Module)

- 1. Følg procedurerne i Før du udfører arbejde på computerens indvendige dele.
- 2. Indsæt en papirclips i det lille hul på SIM-kortholderen for at frigøre det fra computeren.

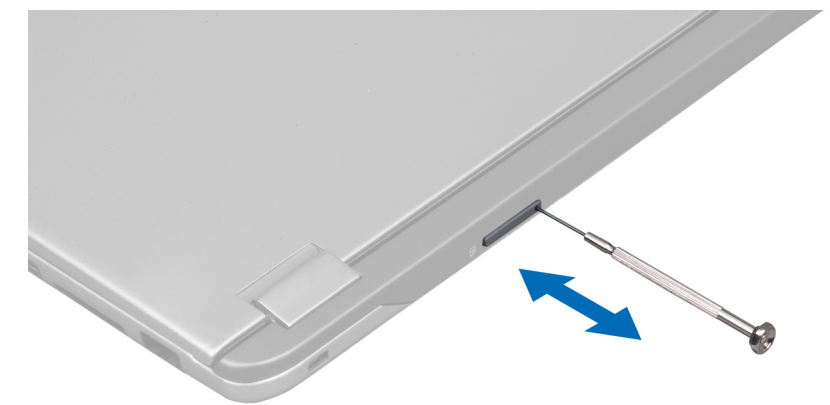

3. Fjern SIM-kortholderen fra computeren.

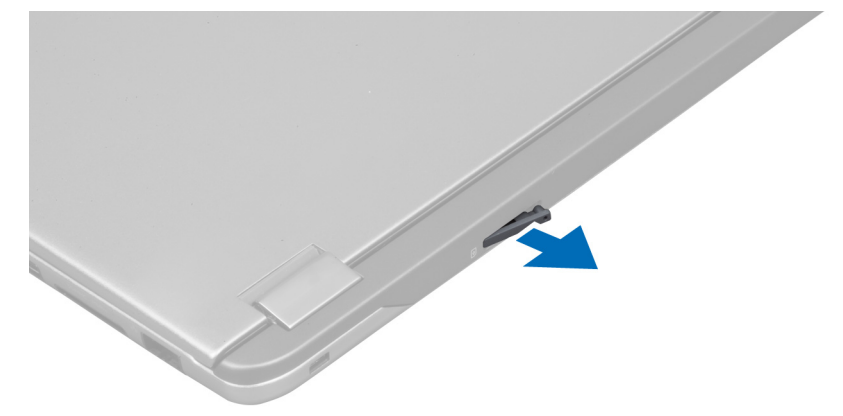

<span id="page-9-0"></span>4. Fjern SIM-kortet fra SIM-kortholderen.

### Sådan installeres SIM-kortet

- 1. Anbring SIM-kortet i SIM-kortholderen.
- 2. Skub SIM-kortholderen med SIM-kortet ind i dens åbning.
- 3. Følg procedurerne i *Efter du har udført arbejde på computerens indvendige dele.*

# Sådan fjernes SD-kortet (Security Digital)

- 1. Følg procedurerne i Før du udfører arbejde på computerens indvendige dele.
- 2. Tryk ind på SD-kortet for at frigøre det fra computeren. Skub SD-kortet ud af computeren.

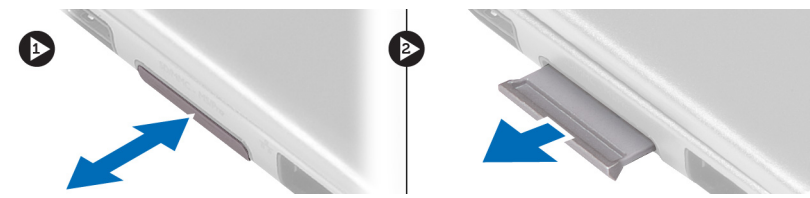

# Sådan Installeres SD-kortet (Secure Digital Card)

- 1. Skub SD-kortet ind i åbningen indtil det klikker på plads.
- 2. Følg procedurerne i *Efter du har udført arbejde på computerens indvendige dele*.

# Sådan fjernes adgangspanelet

- 1. Følg procedurerne i Før du udfører arbejde på computerens indvendige dele.
- 2. Fjern skruen, der fastgør adgangspanelet til computeren.

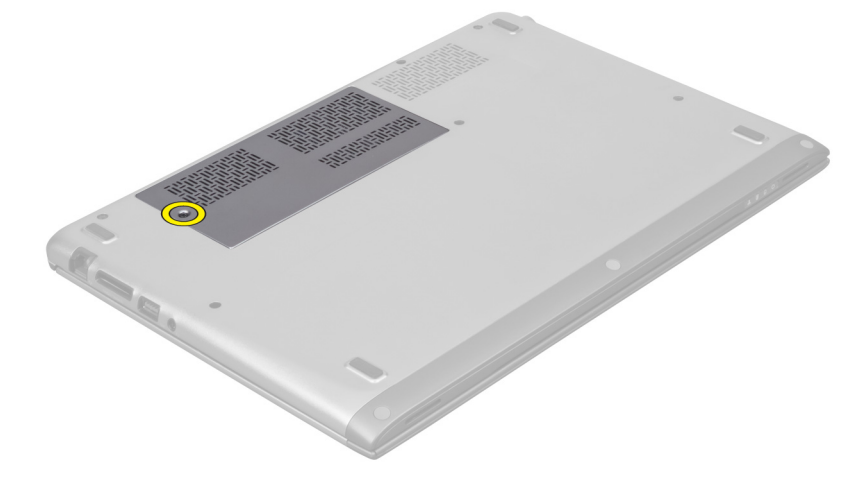

3. Fjern adgangspanelet fra computeren.

<span id="page-10-0"></span>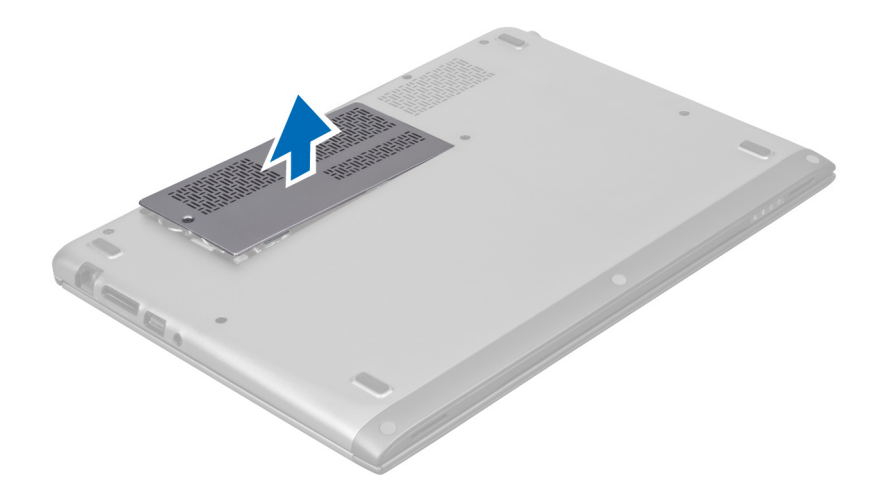

### Sådan installeres adgangspanelet

- 1. Anbring adgangspanelet til dets oprindelige stilling på computeren.
- 2. Stram skruen for at fastgøre adgangspanelet til computeren.
- 3. Følg procedurerne i *Efter du har udført arbejde på computerens indvendige dele*.

#### Sådan fjernes kort til trådløst lokalnetværk (Wireless Local Area Network – WLAN)

- 1. Følg procedurerne i Før du udfører arbejde på computerens indvendige dele.
- 2. Fjern adgangspanelet.
- 3. Frakobl antennekablerne fra WLAN-kortet og fjern skruen, der fastgør WLAN kortet til computeren. Fjern WLANkortet fra computeren.

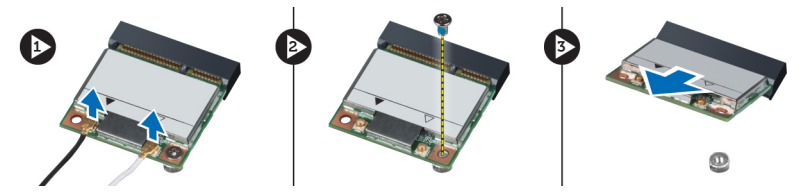

# Sådan installeres WLAN-kortet

- 1. Skub WLAN-kortet ind i dets stik.
- 2. Tilslut antennekablerne i henhold til farvekoden på WLAN-kortet.
- 3. Installer adgangspanelet.
- 4. Følg procedurerne i *Efter du har udført arbejde på computerens indvendige dele*.

# Sådan fjernes knapcellebatteriet

- 1. Følg procedurerne i Før du udfører arbejde på computerens indvendige dele.
- 2. Fjern adgangspanelet.
- 3. Anvend en plastiksyl til at lirke batteriet ud af soklen og løfte knapcellebetteriet ud af computeren.

<span id="page-11-0"></span>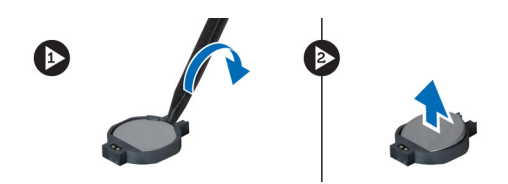

### Sådan installeres knapcellebatteriet

- 1. Skub knapcellebatteriet ind i dets åbning på bundkortet.
- 2. Installer adgangspanelet.
- 3. Følg procedurerne i *Efter du har udført arbejde på computerens indvendige dele*.

### Sådan fjernes hukommelsen

- 1. Følg procedurerne i Før du udfører arbejde på computerens indvendige dele.
- 2. Fjern adgangspanelet.
- 3. Brug fingerspidserne til at adskille fastgørelsesklemmerne på hver side af hukommelsesmodulstikket, indtil hukommelsesmodulet springer op og fjern hukommelsesmodulet fra dets stik på bundkortet ved at trække modulet fra bundkortet i en vinkel på 45°.

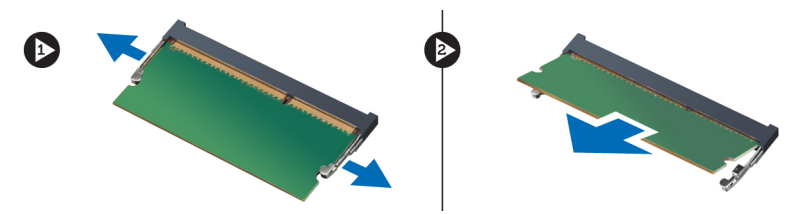

### Sådan installeres hukommelsen

- 1. Indsæt og fastgøre hukommelsesmodulet til bundkortet.
- 2. Installer adgangspanelet.
- 3. Følg procedurerne i Efter du har udført arbejde på computerens indvendige dele.

### Sådan fjernes tastaturet

- 1. Følg procedurerne i Før du udfører arbejde på computerens indvendige dele.
- 2. Fjern skruen, der fastgør tastaturet til kabinettet.

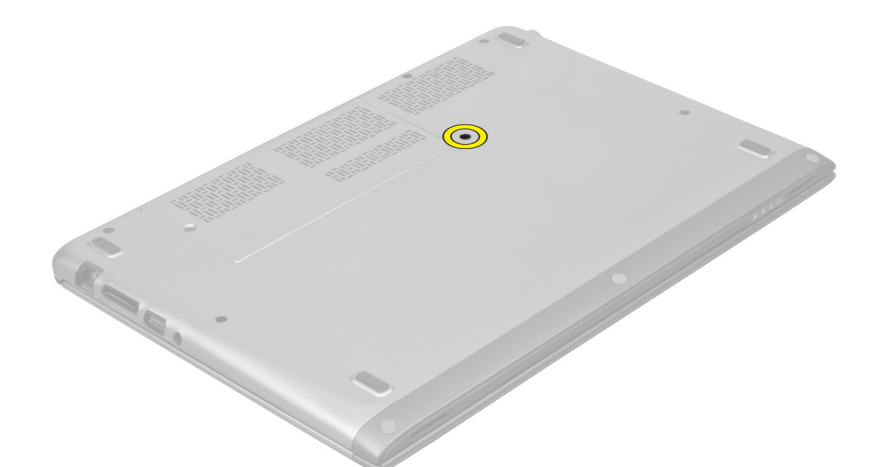

3. Lirk, startende fra systemets højre side, med en plastiksyl tastaturet op fra computeren.

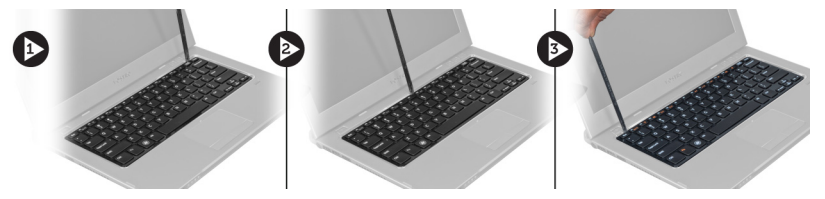

4. Vend tastaturet om, og læg det på håndledsstøtten.

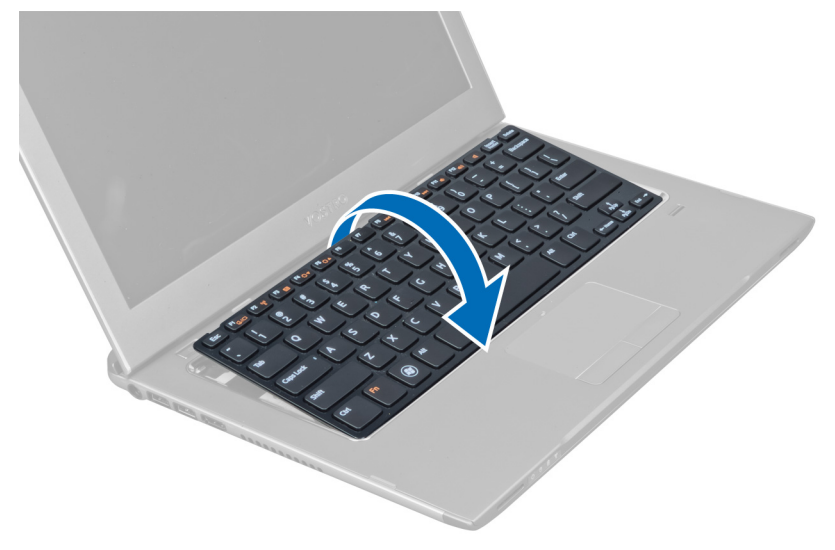

5. Løft klemmen for at frigøre tastaturkablet og frakoble det fra computeren.

<span id="page-13-0"></span>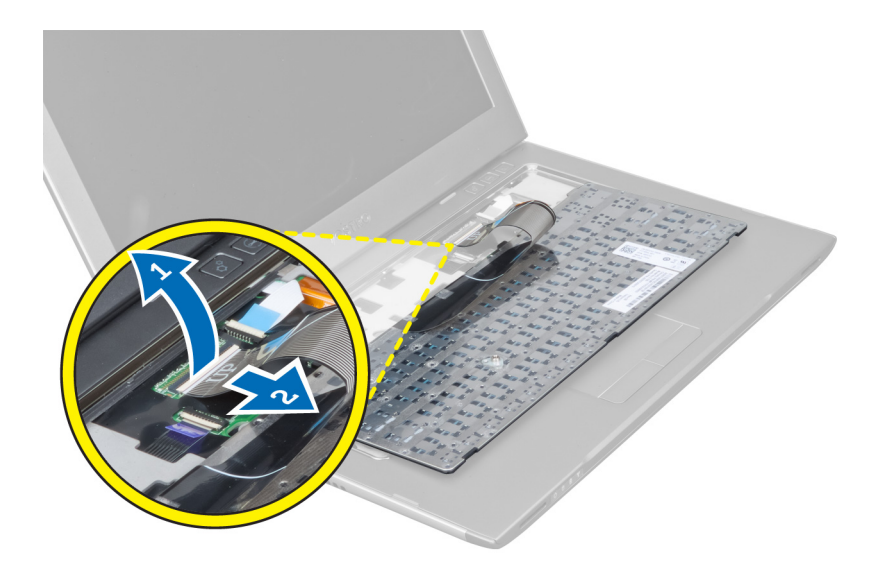

### Sådan installeres tastaturet

- 1. Tilslut tastaturkablet til bundkortet.
- 2. Anbring tastaturet i dets oprindelige stilling.
- 3. Stram skruen for at fastgøre tastaturet til computeren.
- 4. Følg procedurerne i Efter du har udført arbejde på computerens indvendige dele.

# Sådan fjernes håndledsstøtten

- 1. Følg procedurerne i Før du udfører arbejde på computerens indvendige dele.
- 2. Fjern:
	- a) adgangspanel
	- b) tastatur
	- c) dækslet til skærmhængslet
- 3. Lirk vha. en plastiksyl gummipuderne, der dækker frontskruerne på bunddækslet, ud.

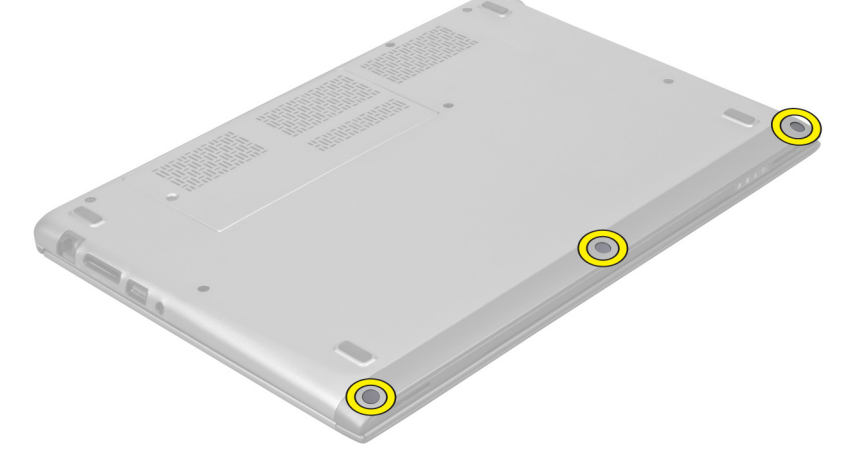

4. Fjern skruerne, der fastgør håndledsstøtten til computeren.

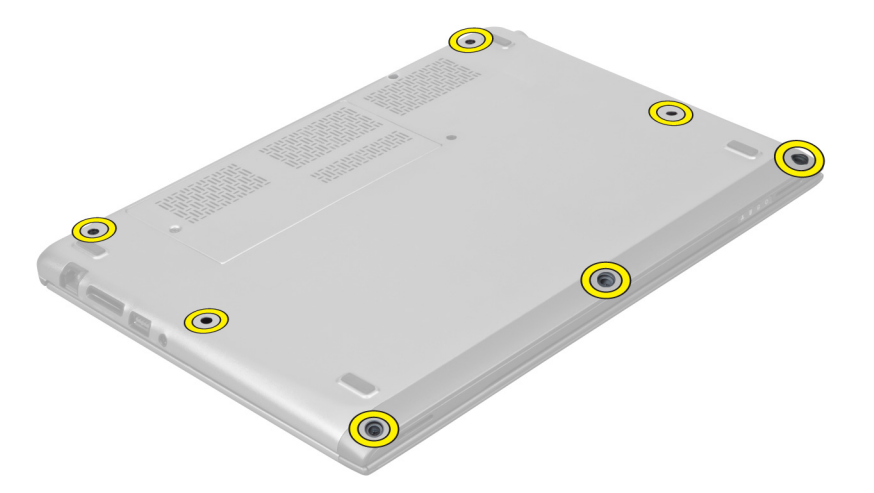

5. Frakobl kablet til hurtigstartkortet, fingeraftrykslæserens kabel og håndledsstøttens kabel fra bundkortet.

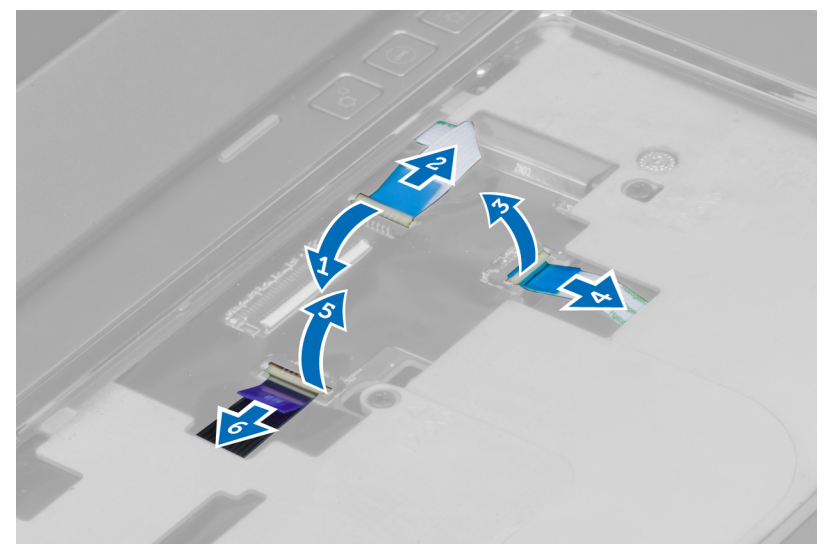

6. Frakobl kablet til strømindikatoren og kablet til LED-kortet fra bundkortet.

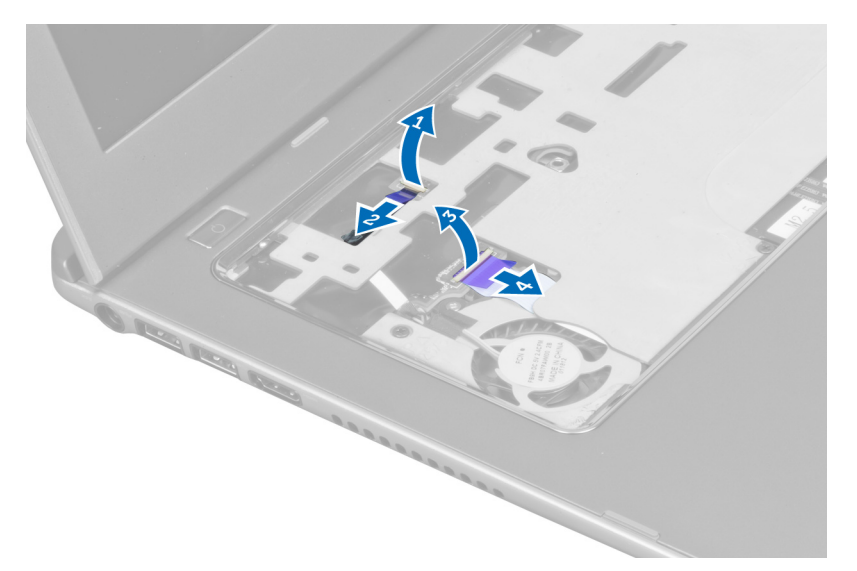

7. Fjern skruerne, der fastgør håndledsstøtten til computerens front.

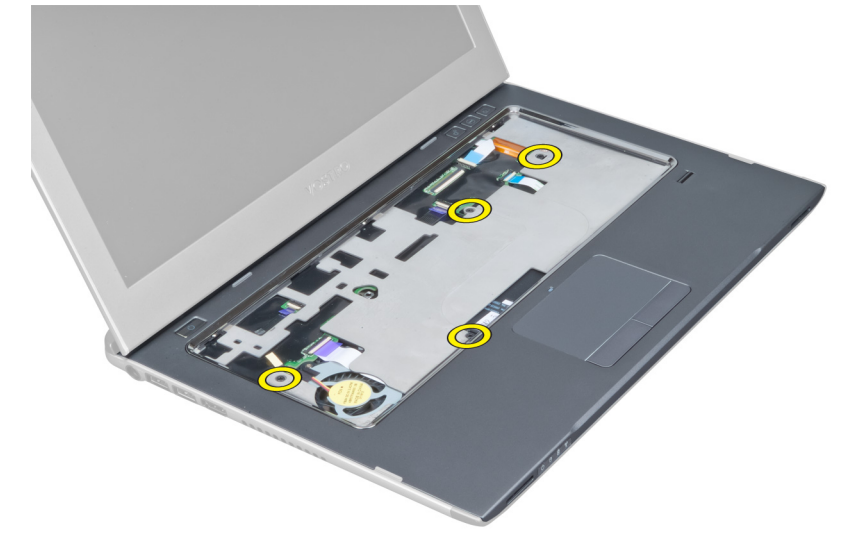

8. Lirk langs håndledsstøttens kanter for at frigøre håndledsstøtten.

<span id="page-16-0"></span>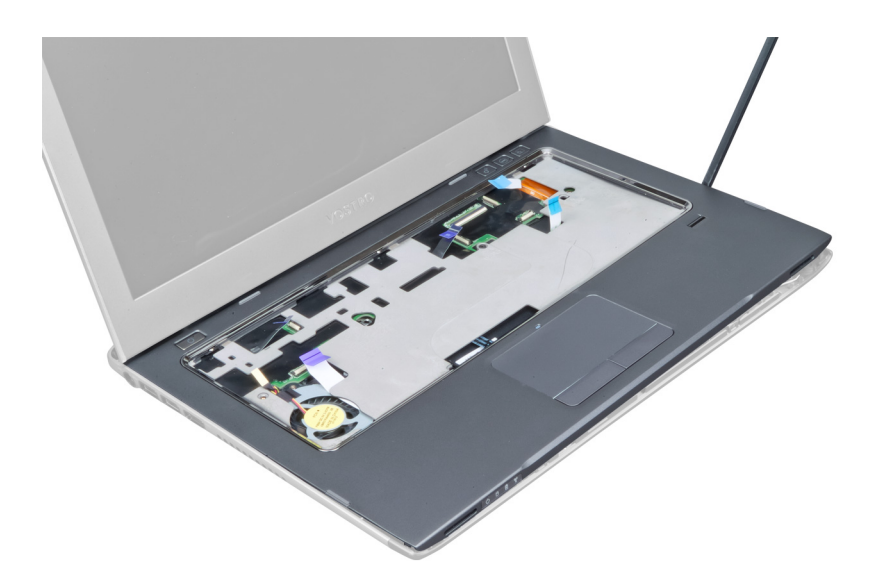

9. Løft håndledsstøtten op og væk fra computeren.

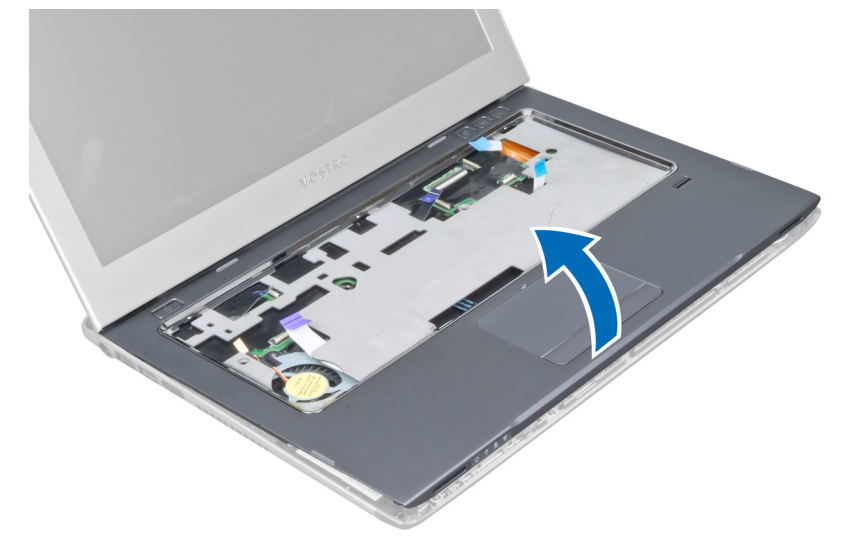

### Sådan installeres håndledsstøtten

- 1. Tryk, startende fra håndledsstøttens sider, nedad på computeren for at fastgøre tappene på computeren.
- 2. Stram skruerne, der fastgør håndledsstøtten til computerens front.
- 3. Tilslut kablet til strømindikatoren og kablet til LED-kortet til bundkortet.
- 4. Tilslut kablet til hurtigstartkortet, fingeraftrykslæserens kabel og håndledsstøttens kabel til bundkortet.
- 5. Stram skruerne for at fastgøre håndledsstøtten bag på computeren.
- 6. Skub gummipuderne for at dække skruerne på computeren.
- 7. Installer tastaturet.
- 8. Installer adgangspanelet.
- 9. Følg procedurerne i Efter du har udført arbejde på computerens indvendige dele.

# <span id="page-17-0"></span>Sådan fjernes batteriet

- 1. Følg procedurerne i Før du udfører arbejde på computerens indvendige dele.
- 2. Fjern:
	- a) adgangspanel
	- b) tastatur
	- c) håndledsstøtte
- 3. Frakobl batteriet fra bundkortet.

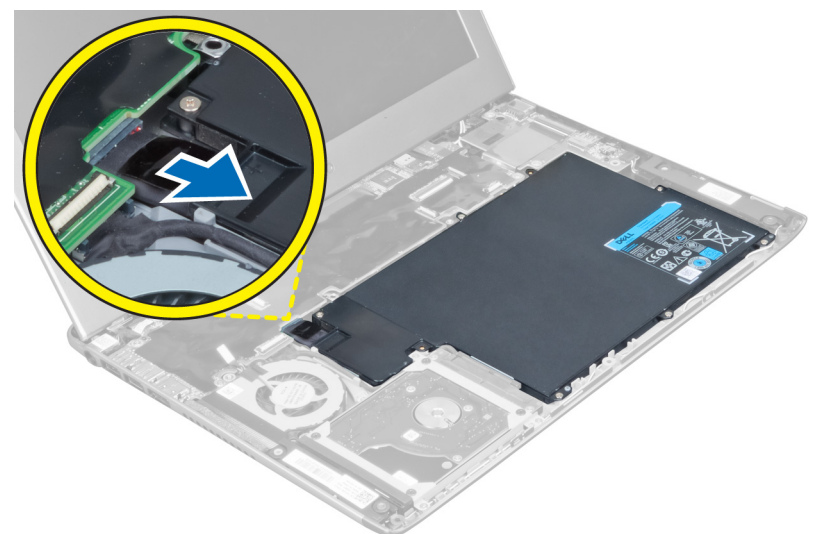

4. Fjern skruerne, der fastgør batteriet til bundkortet.

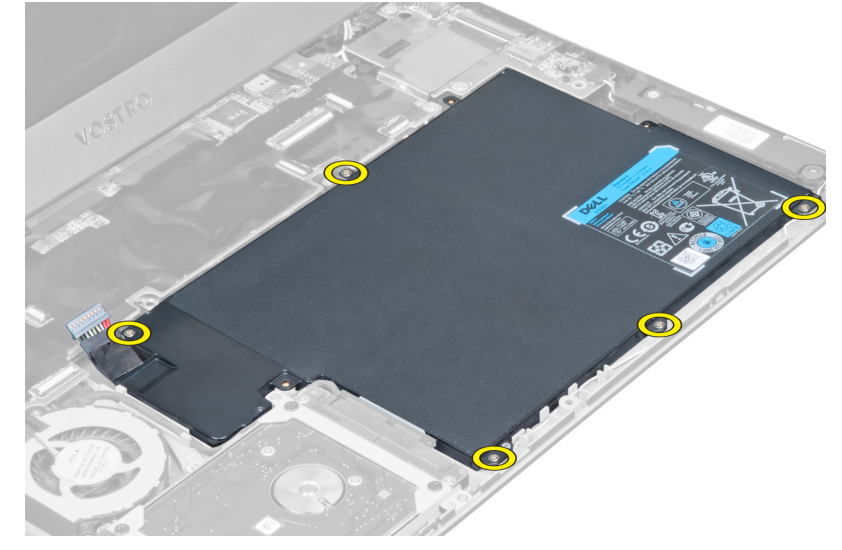

5. Fjern batteriet fra computeren.

<span id="page-18-0"></span>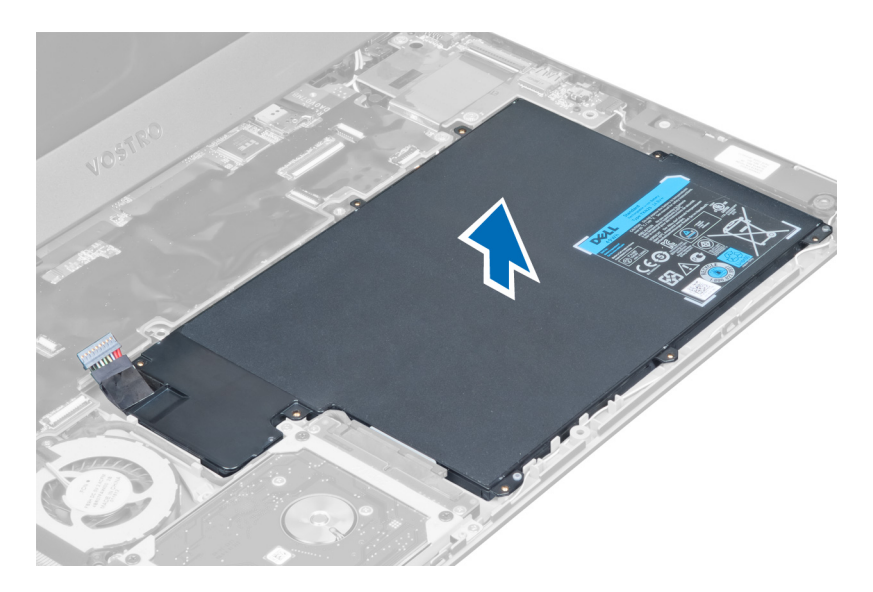

# Sådan installeres batteriet

- 1. Anbring batteriet i batterirummet.
- 2. Genmonter og stram skruerne, der fastgør batteriet til computeren.
- 3. Tilslut batterikablet til bundkortet.
- 4. Installer:
	- a) håndledsstøtte
	- b) tastatur
	- c) adgangspanel
- 5. Følg procedurerne i Efter du har udført arbejde på computerens indvendige dele.

# Sådan fjernes harddisken

- 1. Følg procedurerne i Før du udfører arbejde på computerens indvendige dele.
- 2. Fjern:
	- a) adgangspanel
	- b) tastatur
	- c) håndledsstøtte
	- d) batteri
- 3. Fjern skruerne, der fastgør harddisken til computeren.

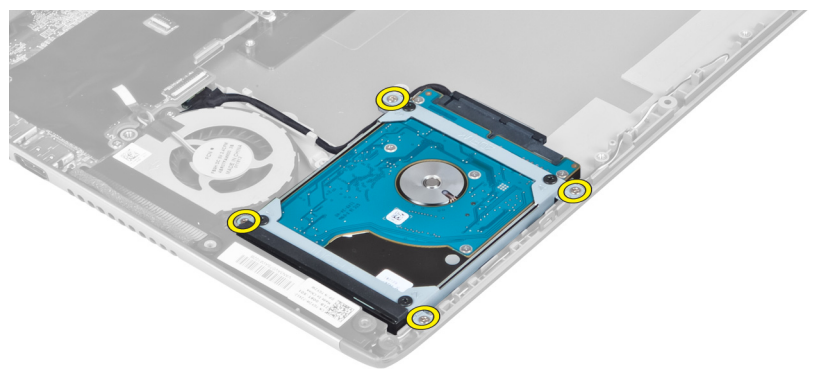

<span id="page-19-0"></span>4. Løft harddisken for at frakoble harddiskens kabel.

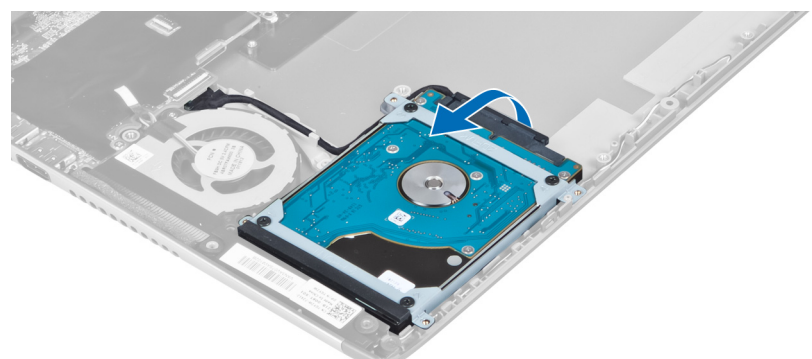

5. Frakobl harddiskens kabel fra harddisken og fjern harddisken fra computeren.

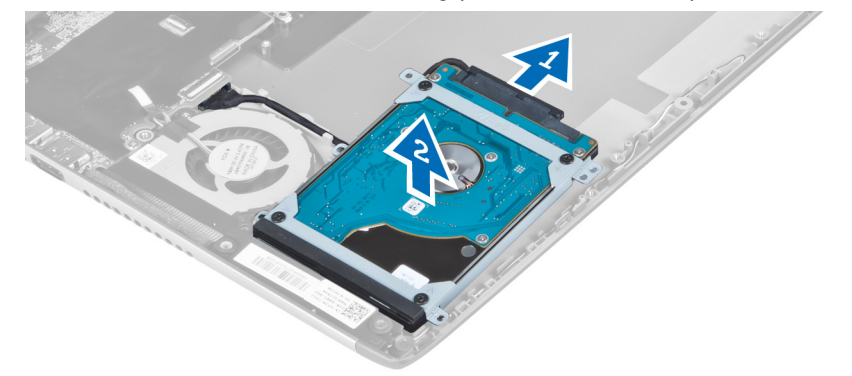

6. Fjern skruerne, der fastgør harddiskbeslaget til harddisken, og fjern harddiskbeslaget fra den.

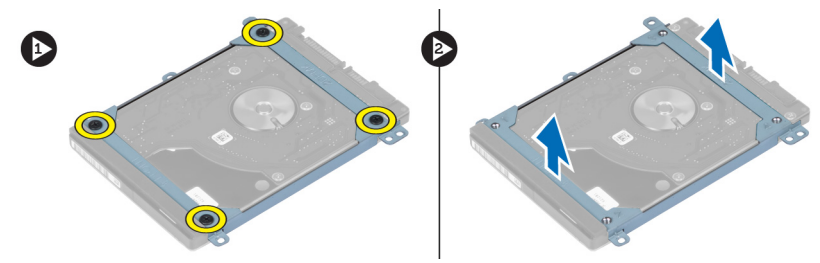

### Sådan installeres harddisken

- 1. Stram skruerne for at fastgøre harddiskbeslaget til harddisken.
- 2. Tilslut harddiskens kabel til harddisken og anbring harddisken på dens oprindelige sted på computeren.
- 3. Stram skruerne for at fastgøre harddisken til computeren.
- 4. Installer:
	- a) batteri
	- b) håndledsstøtte
	- c) tastatur
	- d) adgangspanel
- 5. Følg procedurerne i *Efter du har udført arbejde på computerens indvendige dele*.

## <span id="page-20-0"></span>Sådan fjernes dækslet til skærmhængslet

- 1. Følg procedurerne i Før du udfører arbejde på computerens indvendige dele.
- 2. Fjern adgangspanelet.
- 3. Fjern skruerne, der fastgør dækslet til skærmhængslet til computeren.

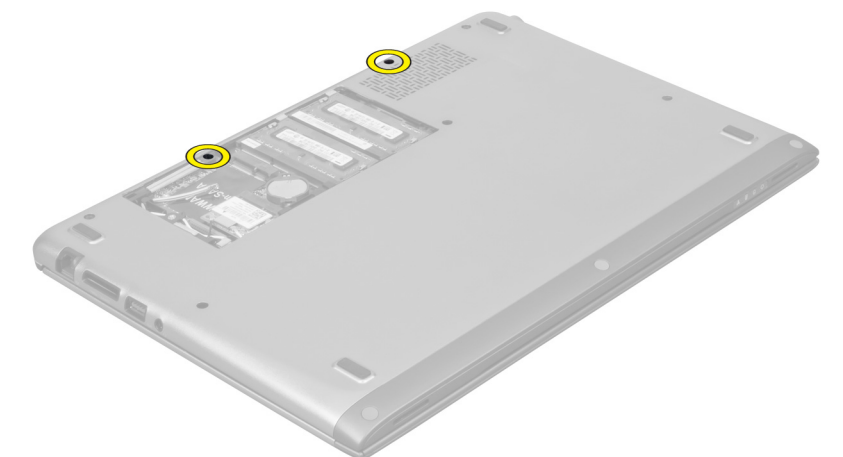

4. Fjern dækslet til skærmhængslet fra computeren.

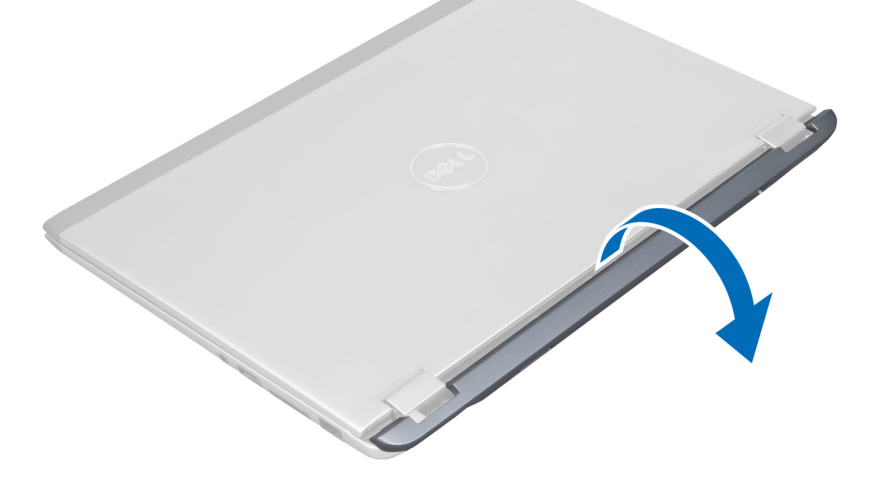

### Sådan installeres dækslet til skærmhængslet

- 1. Flugt dækslet til skærmhængslet til dets oprindelige stilling på computeren.
- 2. Stram skruerne, der fastgør dækslet til skærmhængslet til computeren.
- 3. Installer adgangspanelet.
- 4. Følg procedurerne i *Efter du har udført arbejde på computerens indvendige dele*.

# <span id="page-21-0"></span>Sådan fjernes skærmmodulet

- 1. Følg procedurerne i Før du udfører arbejde på computerens indvendige dele.
- 2. Fjern:
	- a) adgangspanel
	- b) tastatur
	- c) håndledsstøtte
	- d) batteri
	- e) dækslet til skærmhængslet
- 3. Fjern antennekablerne fra deres føring.

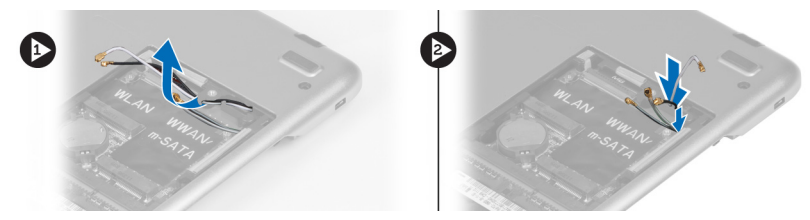

4. Frakobl skærmkablet fra bundkortet og fjern skruerne, der fastgør skærmmodulet til computeren.

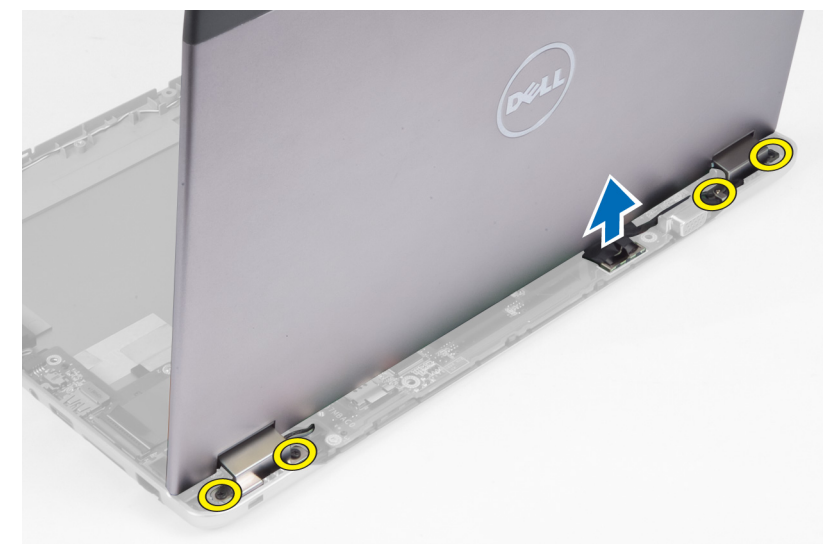

### Sådan installeres skærmmodulet

- 1. Tilslut skærmkablet til bundkortet og stram skruerne, der fastgør skærmmodulet til computeren.
- 2. Før harddiskens kabel gennem dets kabeltappe.
- 3. Før antennekablerne gennem deres kabeltappe.
- 4. Installer:
	- a) dækslet til skærmhængslet
	- b) batteri
	- c) håndledsstøtte
	- d) tastatur
	- e) adgangspanel
- 5. Følg procedurerne i Efter du har udført arbejde på computerens indvendige dele.

# <span id="page-22-0"></span>Sådan fjernes skærmrammen

- 1. Følg procedurerne i Før du udfører arbejde på computerens indvendige dele.
- 2. Fjern:
	- a) adgangspanel
	- b) tastatur
	- c) håndledsstøtte
	- d) batteri
	- e) skærmmodul
- 3. Lirk under skærmrammen med en plastiksyl for at frigøre den fra skærmmodulet.

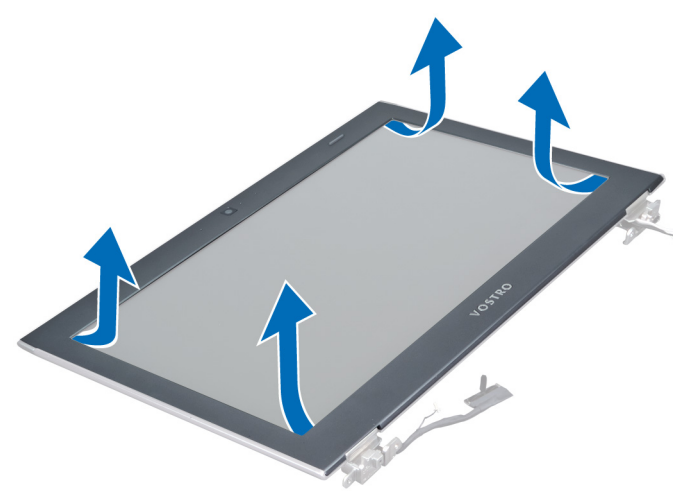

4. Løft skærmrammen og fjern den fra skærmmodulet.

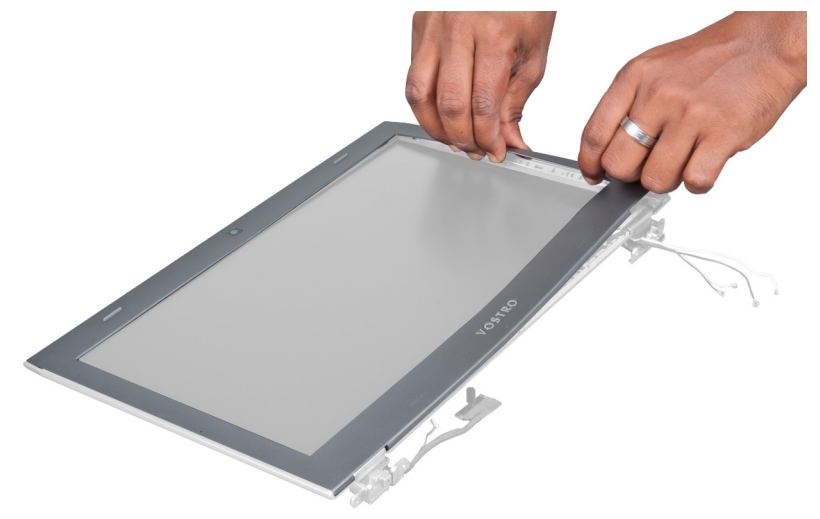

# Sådan installeres skærmrammen

- 1. Flugt skærmrammen med skærmmodulet og klik den forsigtigt på plads.
- 2. Installer:
- <span id="page-23-0"></span>a) dækslet til skærmhængslet
- b) batteri
- c) håndledsstøtte
- d) tastatur
- e) adgangspanel
- 3. Følg procedurerne i Efter du har udført arbejde på computerens indvendige dele.

### Sådan fjernes skærmpanelet

- 1. Følg procedurerne i Før du udfører arbejde på computerens indvendige dele.
- 2. Fjern:
	- a) adgangspanel
	- b) tastatur
	- c) håndledsstøtte
	- d) batteri
	- e) dækslet til skærmhængslet
	- f) skærmmodul
	- g) Skærmramme
- 3. Frakobl kamerakablet fra dets stik på kameramodulet.

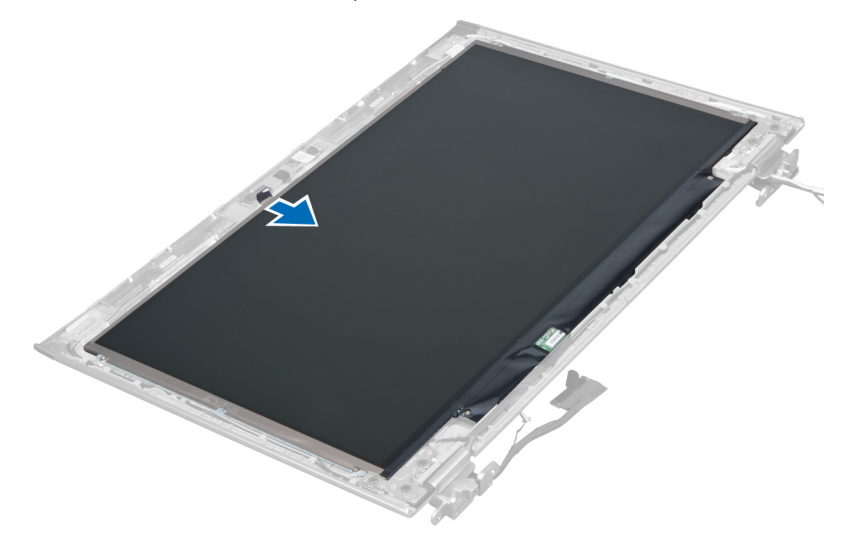

4. Fjern skruerne, der fastgør skærmpanelet til skærmens bagdæksel.

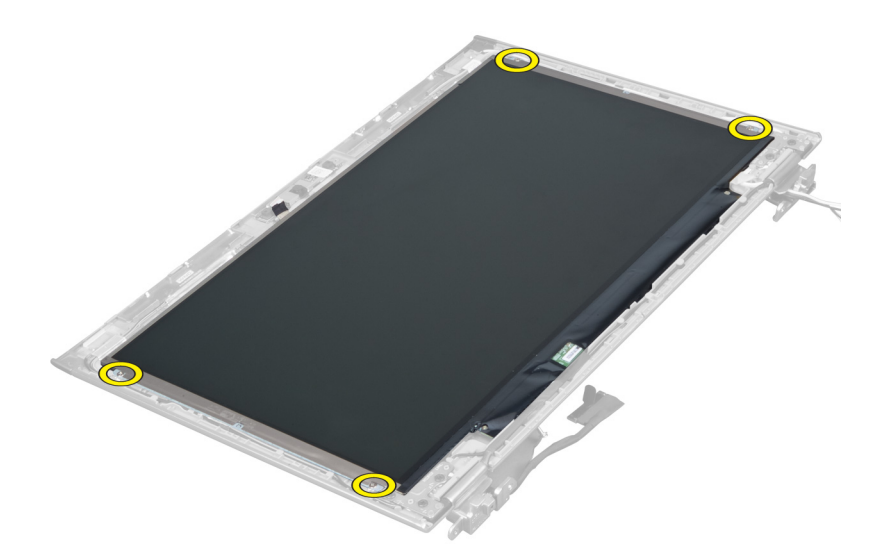

5. Vip skærmpanelet af skærmmodulet.

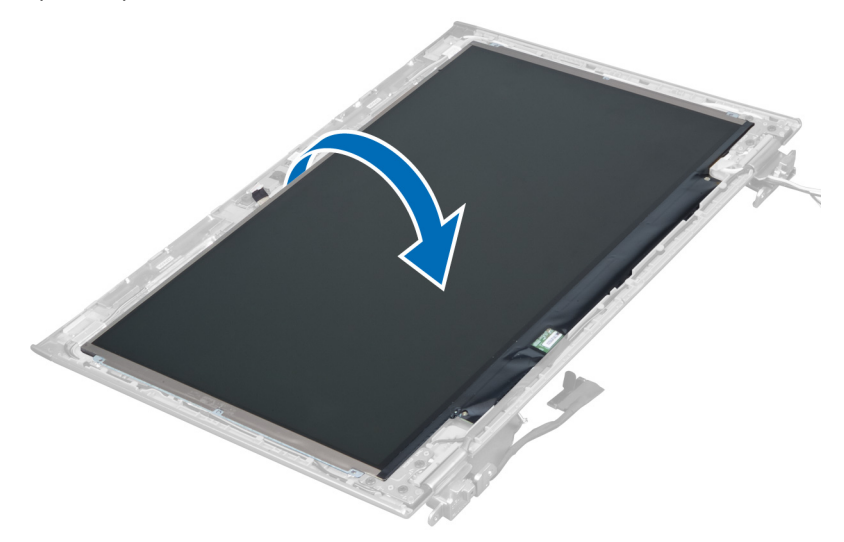

6. Anbring skærmpanelet med dets front nedad for at komme til skærm- og kamerakablerne tilsluttet til det.

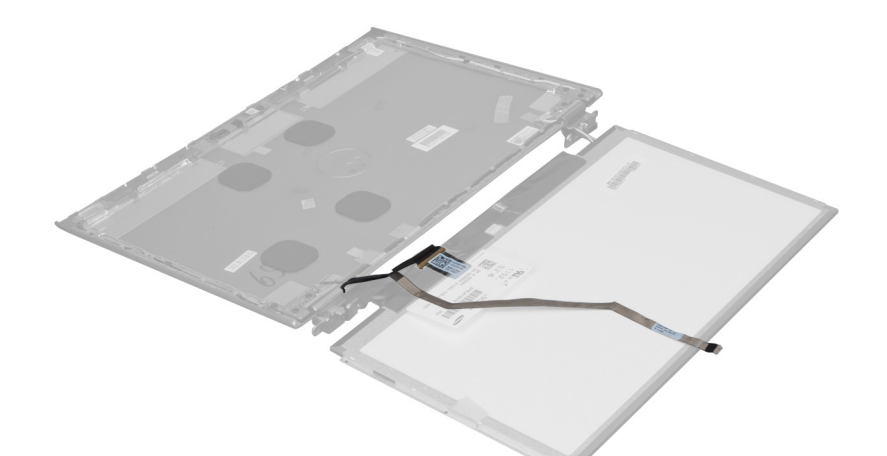

7. Træk plastiktappen ud for at frakoble skærmkablet fra skærmpanelet.

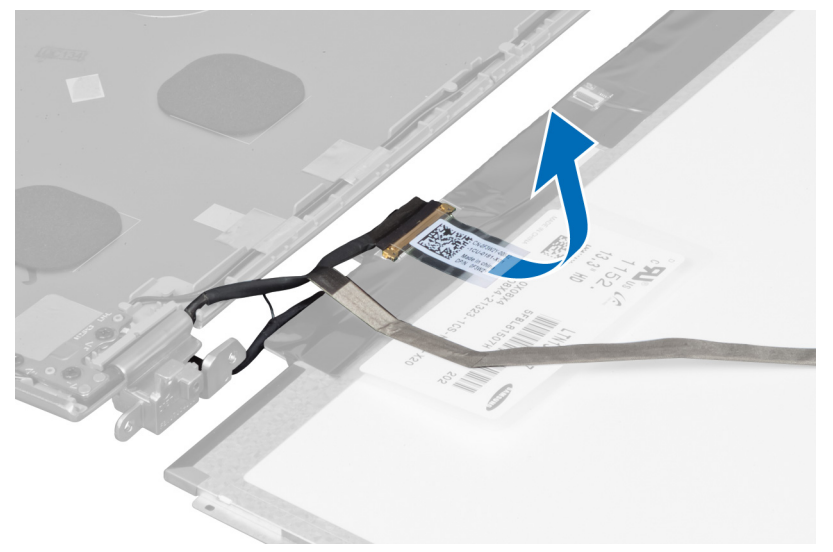

8. Fjern kamerakablet fra skærmpanelet.

<span id="page-26-0"></span>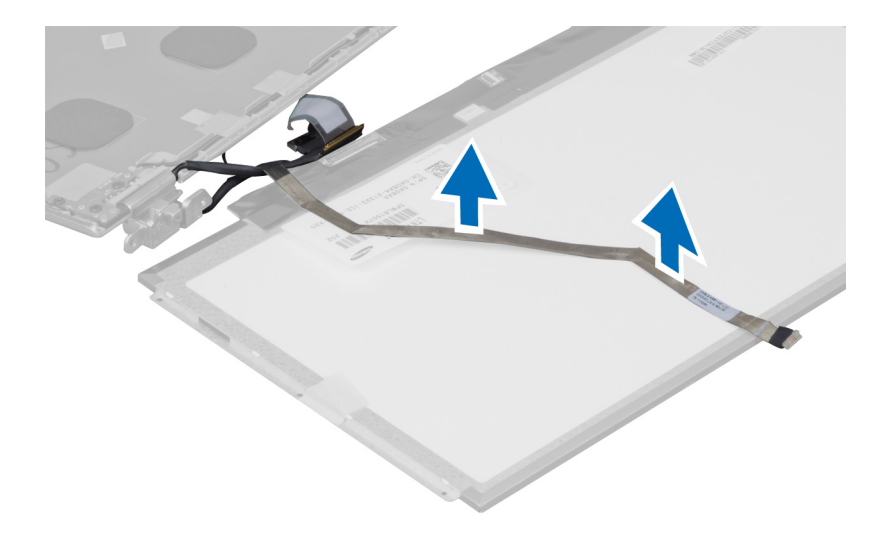

### Sådan installeres skærmpanelet

- 1. Anbring kamerakablet på bagsiden af skærmpanelet.
- 2. Tilslut skærmkablet til dets stik på skærmpanelet.
- 3. Anbring skærmpanelet i dets oprindelige stilling på skærmmodulet.
- 4. Stram skruerne, der fastgør skærmpanelet til skærmmodulet.
- 5. Tilslut kamerakablet til kameramodulet.
- 6. Installer:
	- a) Skærmramme
	- b) skærmmodul
	- c) dækslet til skærmhængslet
	- d) batteri
	- e) håndledsstøtte
	- f) tastatur
	- g) adgangspanel
- 7. Følg procedurerne i Efter du har udført arbejde på computerens indvendige dele.

### Sådan fjernes kameramodulet

- 1. Følg procedurerne i Før du udfører arbejde på computerens indvendige dele.
- 2. Fjern:
	- a) adgangspanel
	- b) tastatur
	- c) håndledsstøtte
	- d) batteri
	- e) dækslet til skærmhængslet
	- f) skærmmodul
	- g) Skærmramme
- 3. Frakobl kamerakablet fra kameramodulet og fjern kameramodulet fra skærmmodulet.

<span id="page-27-0"></span>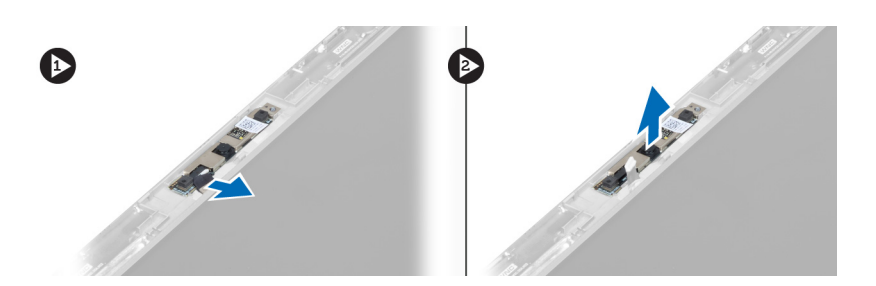

### Sådan installeres kameramodulet.

- 1. Tilslut kamerakablet til kameramodulet og anbring kameramodulet i dets oprindelige stilling på skærmmodulet.
- 2. Installer:
	- a) Skærmramme
	- b) skærmmodul
	- c) dækslet til skærmhængslet
	- d) batteri
	- e) håndledsstøtte
	- f) tastatur
	- g) adgangspanel
- 3. Følg procedurerne i Efter du har udført arbejde på computerens indvendige dele.

# Sådan fjernes blæseren

- 1. Følg procedurerne i Før du udfører arbejde på computerens indvendige dele.
- 2. Fjern:
	- a) adgangspanel
	- b) tastatur
	- c) håndledsstøtte
	- d) batteri
	- e) dækslet til skærmhængslet
	- f) skærmmodul
- 3. Fjern skruen, der fastgør blæseren til computeren. Løft derefter blæseren og frakobl blæserkablet fra bundkortet.

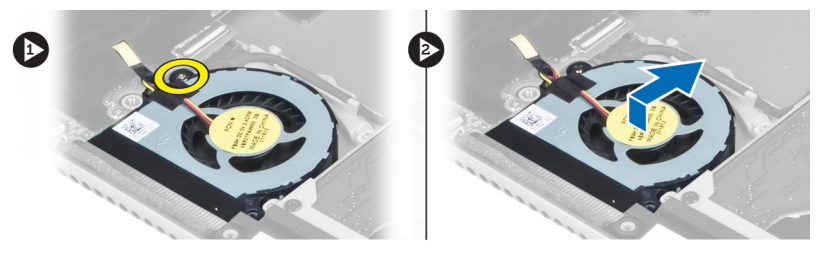

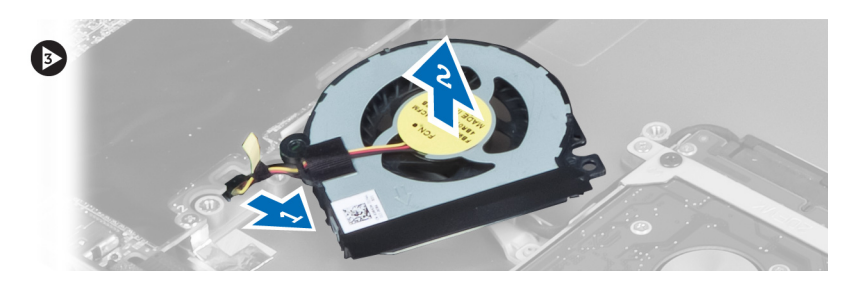

# <span id="page-28-0"></span>Sådan installeres blæseren

- 1. Tilslut blæserkablet til bundkortet.
- 2. Stram skruerne for at fastgøre blæseren til computeren.
- 3. Installer:
	- a) skærmmodul
	- b) dækslet til skærmhængslet
	- c) batteri
	- d) håndledsstøtte
	- e) tastatur
	- f) adgangspanel
- 4. Følg procedurerne i *Efter du har udført arbejde på computerens indvendige dele*.

# Sådan fjernes bundkortet

- 1. Følg procedurerne i Før du udfører arbejde på computerens indvendige dele.
- 2. Fjern:
	- a) adgangspanel
	- b) tastatur
	- c) håndledsstøtte
	- d) dækslet til skærmhængslet
	- e) skærmmodul
	- f) blæser
- 3. Frakobl I/O-kablet fra I/O-datterkortet.

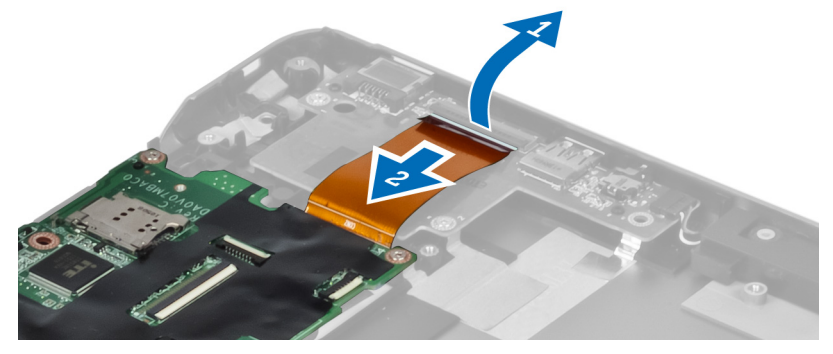

4. Fjern skruerne, der fastgør bundkortet til computeren.

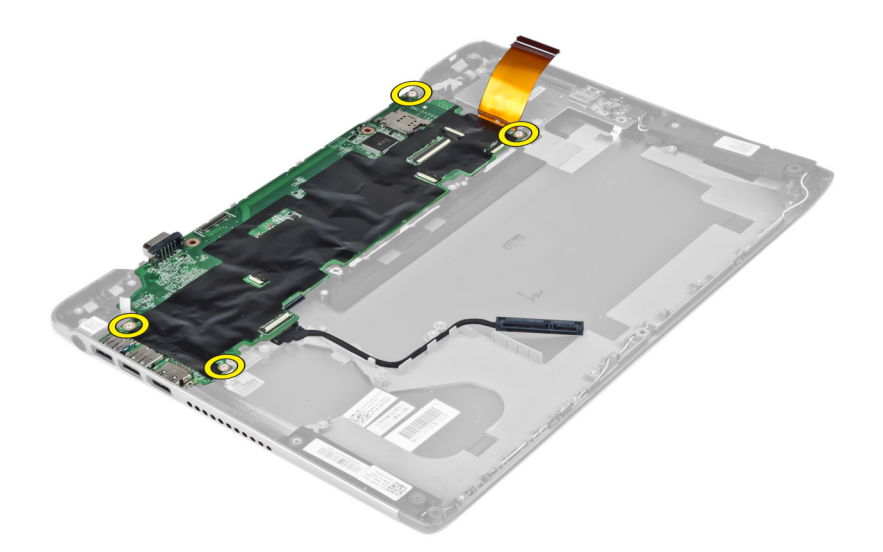

5. Fjern harddiskens kabel fra dets føring og vend bundkortet om for at komme til strømstikkets kabel.

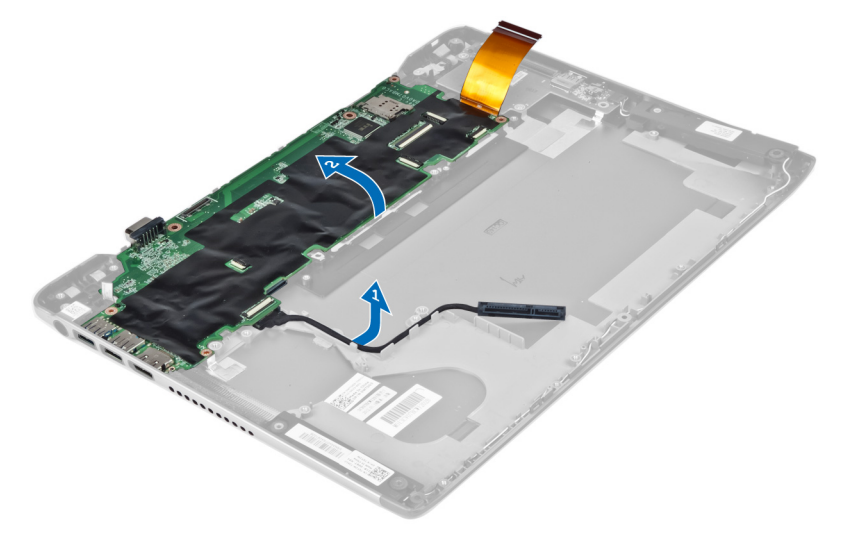

6. Frakobl strømstikkets kabel fra bundkortet.

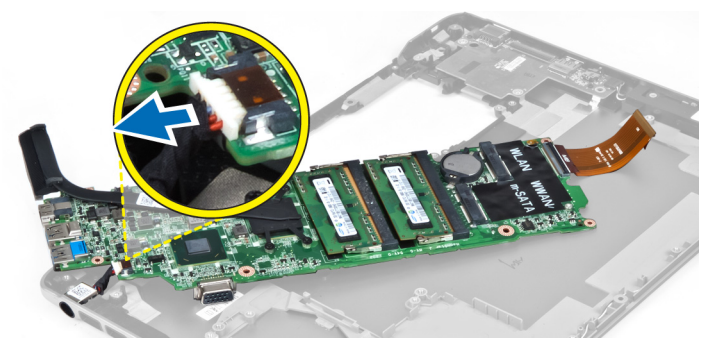

# <span id="page-30-0"></span>Sådan installeres bundkortet

- 1. Tilslut strømstikkets kabel til bundkortet.
- 2. Før harddiskens kabel gennem dets kabeltappe.
- 3. Stram skruerne for at fastgøre bundkortet til computeren.
- 4. Tilslut I/O-kortkablet til I/O-kortet.
- 5. Installer:
	- a) blæser
	- b) skærmmodul
	- c) dækslet til skærmhængslet
	- d) batteri
	- e) håndledsstøtte
	- f) tastatur
	- g) adgangspanel
- 6. Følg procedurerne i *Efter du har udført arbejde på computerens indvendige dele.*

# Sådan fjernes kølelegemet

- 1. Følg procedurerne i Før du udfører arbejde på computerens indvendige dele.
- 2. Fjern:
	- a) adgangspanel
	- b) tastatur
	- c) håndledsstøtte
	- d) dækslet til skærmhængslet
	- e) skærmmodul
	- f) blæser
	- g) bundkort
- 3. Fjern skruerne, der fastgør kølelegemet til bundkortet.

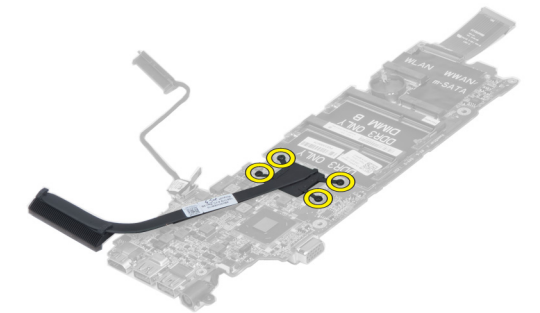

4. Fjern kølelegemet fra bundkortet.

<span id="page-31-0"></span>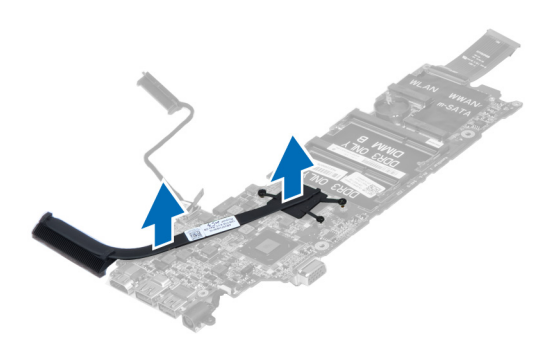

### Sådan installeres kølelegemet

- 1. Stram skruerne for af fastgøre kølelegemet til bundkortet.
- 2. Installer:
	- a) bundkort
	- b) blæser
	- c) skærmmodul
	- d) dækslet til skærmhængslet
	- e) batteri
	- f) håndledsstøtte
	- g) tastatur
	- h) adgangspanel
- 3. Følg procedurerne i Efter du har udført arbejde på computerens indvendige dele.

### Sådan fjernes højttalerne

- 1. Følg procedurerne i Før du udfører arbejde på computerens indvendige dele.
- 2. Fjern:
	- a) adgangspanel
	- b) tastatur
	- c) håndledsstøtte
	- d) batteri
	- e) harddisk
- 3. Frakobl højtalerkablet fra I/O-kortet.

<span id="page-32-0"></span>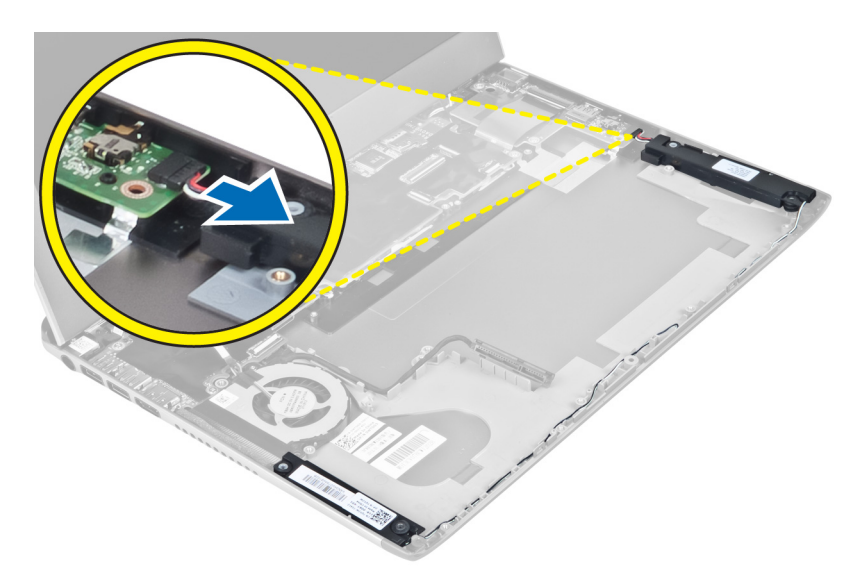

4. Frigør højtalerkablerne fra deres føring og fjern højtalerne fra computeren.

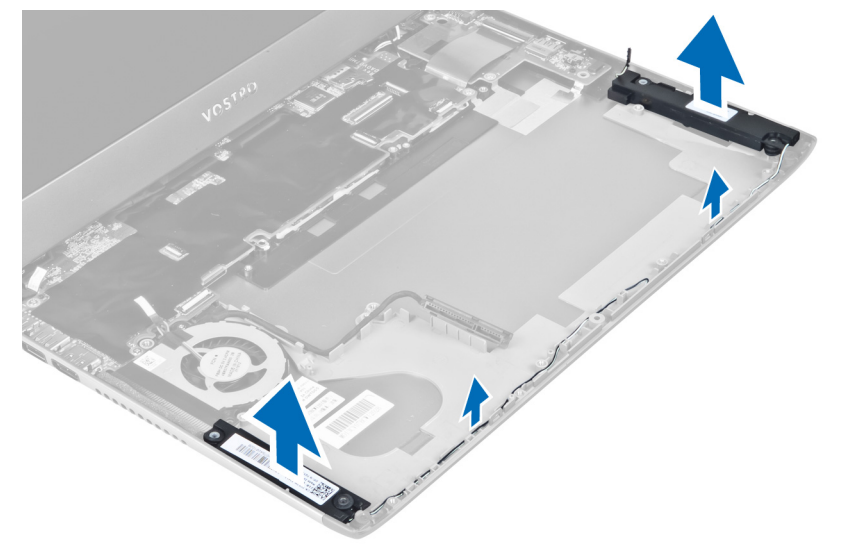

### Sådan installeres højtalerne

- 1. Anbring højttalerne på computeren, og træk højttalerkablerne gennem føringstappene.
- 2. Tilslut højtalerkablet til I/O-kortet
- 3. Installer:
	- a) harddisk
	- b) batteri
	- c) håndledsstøtte
	- d) tastatur
	- e) adgangspanel
- 4. Følg procedurerne i Efter du har udført arbejde på computerens indvendige dele.

### <span id="page-33-0"></span>Sådan fjernes strømstikket

- 1. Følg procedurerne i Før du udfører arbejde på computerens indvendige dele.
- 2. Fjern:
	- a) adgangspanel
	- b) tastatur
	- c) håndledsstøtte
	- d) batteri
	- e) dækslet til skærmhængslet
	- f) skærmmodul
	- g) blæser
	- h) bundkort
- 3. Fjern skruen, der fastgør strømstikket til computeren og fjern strømstikket fra computeren.

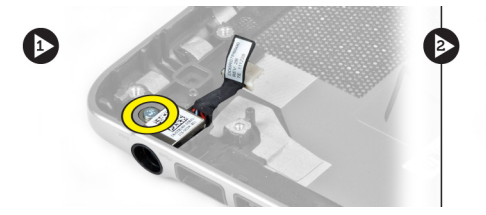

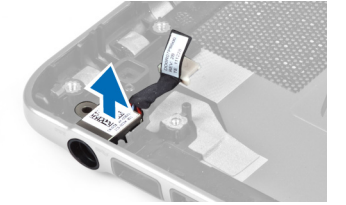

# Sådan installeres strømstikket

- 1. Stram skruen for at fastgøre strømstikket til computeren.
- 2. Installer:
	- a) bundkort
	- b) blæser
	- c) skærmmodul
	- d) dækslet til skærmhængslet
	- e) batteri
	- f) håndledsstøtte
	- g) tastatur
	- h) adgangspanel
- 3. Følg procedurerne i *Efter du har udført arbejde på computerens indvendige dele.*

# Sådan fjernes Input/Output (I/O)-kortet

- 1. Følg procedurerne i Før du udfører arbejde på computerens indvendige dele.
- 2. Fjern:
	- a) adgangspanel
	- b) tastatur
	- c) håndledsstøtte
	- d) batteri
- 3. Frakobl højtalerkablet og I/O-kortets kabel fra I/O-kortet.

<span id="page-34-0"></span>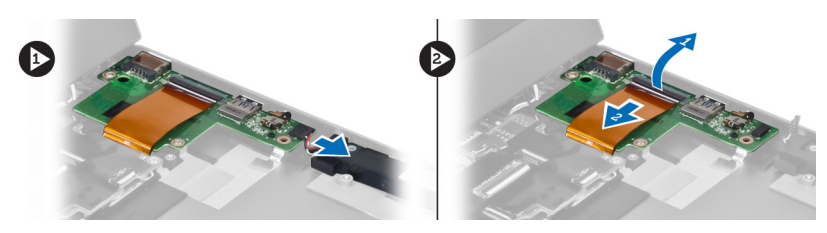

4. Fjern skruerne, der fastgør I/O-kortet til computeren og fjern det fra computeren.

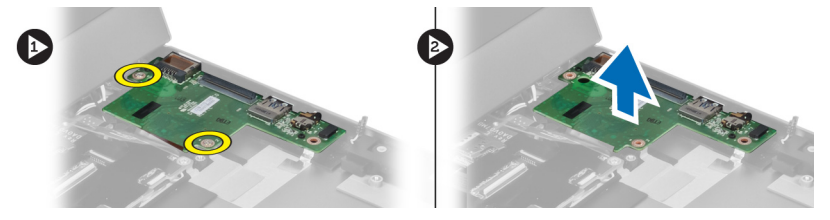

# Sådan installeres I/O-kortet

- 1. Tilslut højtalerkablet og I/O-kortets kabel til I/O-kortet.
- 2. Stram skruerne for at fastgøre I/O-kortet til computeren.
- 3. Installer:
	- a) batteri
	- b) håndledsstøtte
	- c) tastatur
	- d) adgangspanel
- 4. Følg procedurerne i Efter du har udført arbejde på computerens indvendige dele.

# <span id="page-36-0"></span>System Setup (Systeminstallation)

Med System Setup (Systeminstallation) kan du administrere computerens hardware og angive BIOS-niveauindstillinger. Fra System Setup (Systeminstallation) kan du:

- Ændre NVRAM-indstillinger når du har tilføjet eller fjernet hardware
- Få vist systemhardwarekonfigurationen
- Aktivere eller deaktivere indbyggede enheder
- Indstille tærskler for ydelse og strømstyring
- Administrer computersikkerhed

### Startrækkefølge

Med startrækkefølge kan du omgå startrækkefølgen defineret i System Setup (Systeminstallation) og starte direkte til en bestemt enhed (f.eks: optisk drev eller harddisk). Under selvtest, der bliver udført ved start (Power on self test – POST), når Dell-logoet vises, kan du:

- Åbn System Setup (Systeminstallation) ved at trykke på tasten <F2>
- Åbn en engangsstartmenu ved at trykke på tasten <F12>

Engangsstartmenuen viser enhederne, som du kan starte fra, herunder diagnostiske indstillinger. Startmenuens indstillinger er:

- Removable Drive (Flytbart drev) (hvis tilgængelig)
- STXXXX Drive (STXXXX-drev)

**BEMÆRK:** XXX angiver SATA-drevet nummer.

- Optisk drev
- Diagnosticering

BEMÆRK: Valg af Diagnostics viser skærmen ePSA diagnostics.

Skærmen startrækkefølge viser også indstillingen til at få adgang til skærmbilledet System Setup (Systeminstallation).

### Navigationstaster

Nedenstående tabel viser navigationstaster i System Setup (Systeminstallation).

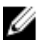

BEMÆRK: For de fleste af indstillingerne i systeminstallation, registreres ændringerne, du foretager, men de træder ikke i kraft, før systemet genstartes.

#### <span id="page-37-0"></span>Tabel 1. Navigationstaster

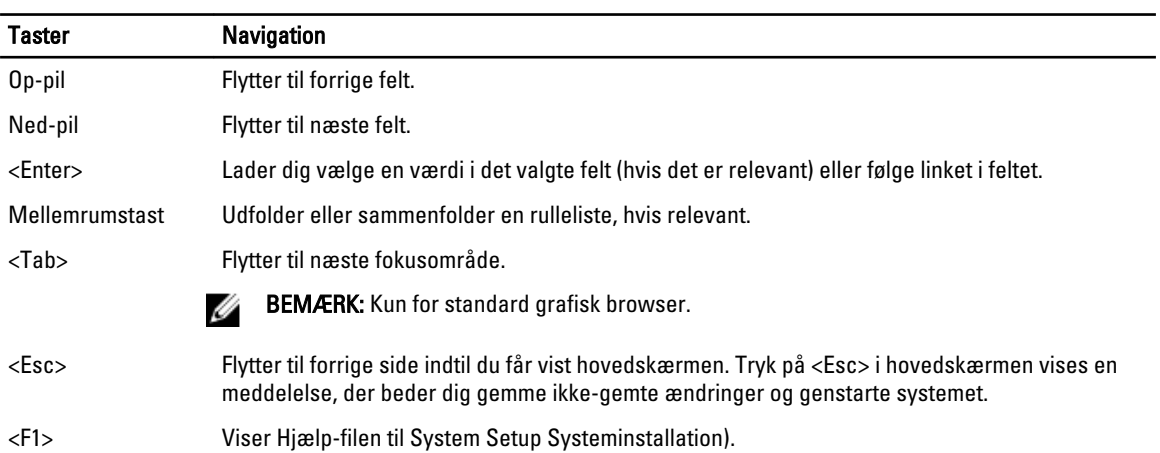

# Indstillinger i System Setup (Systeminstallation)

BEMÆRK: Indstillinger for system setup (systeminstallation) kan variere afhængigt af computermodellen.

Fanen Main (Overordnet) viser computerens primære hardwarefunktioner. Tabellen herunder definerer hver indstillings funktion.

#### Tabel 2. Main Options (Overordnede indstillinger)

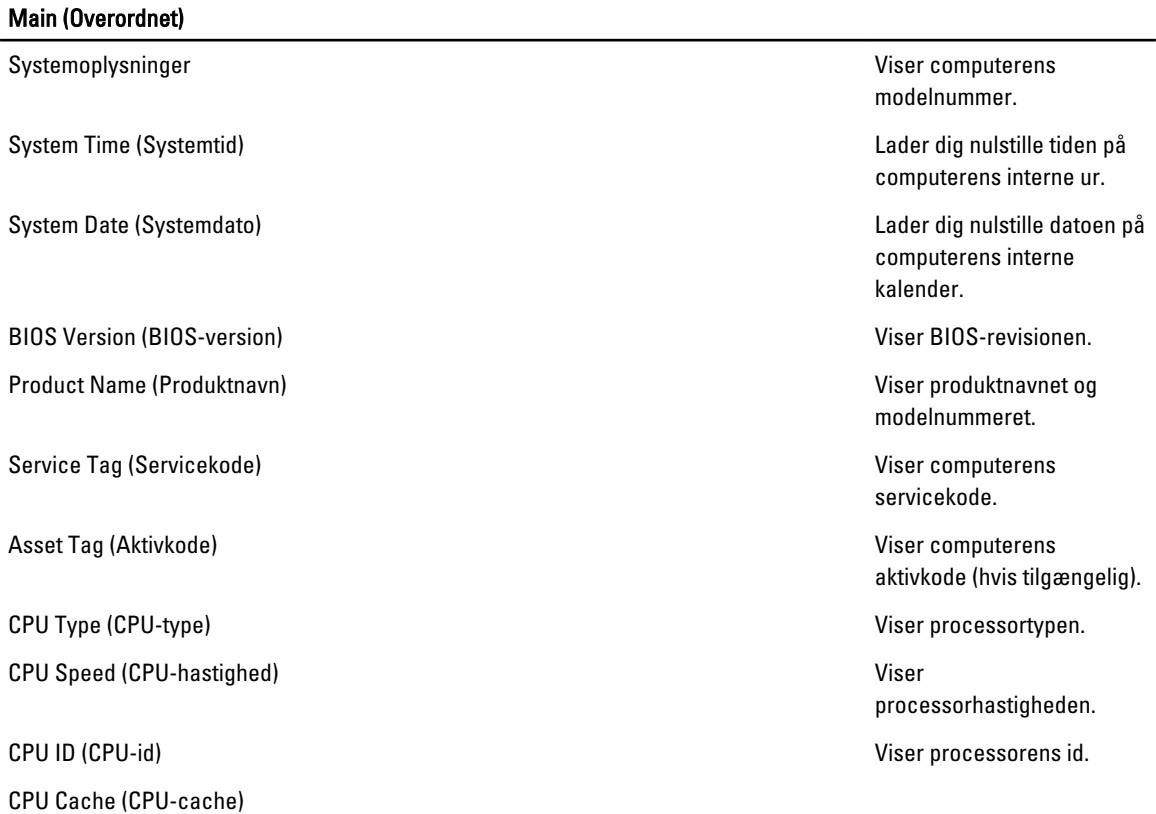

U

#### Main (Overordnet)

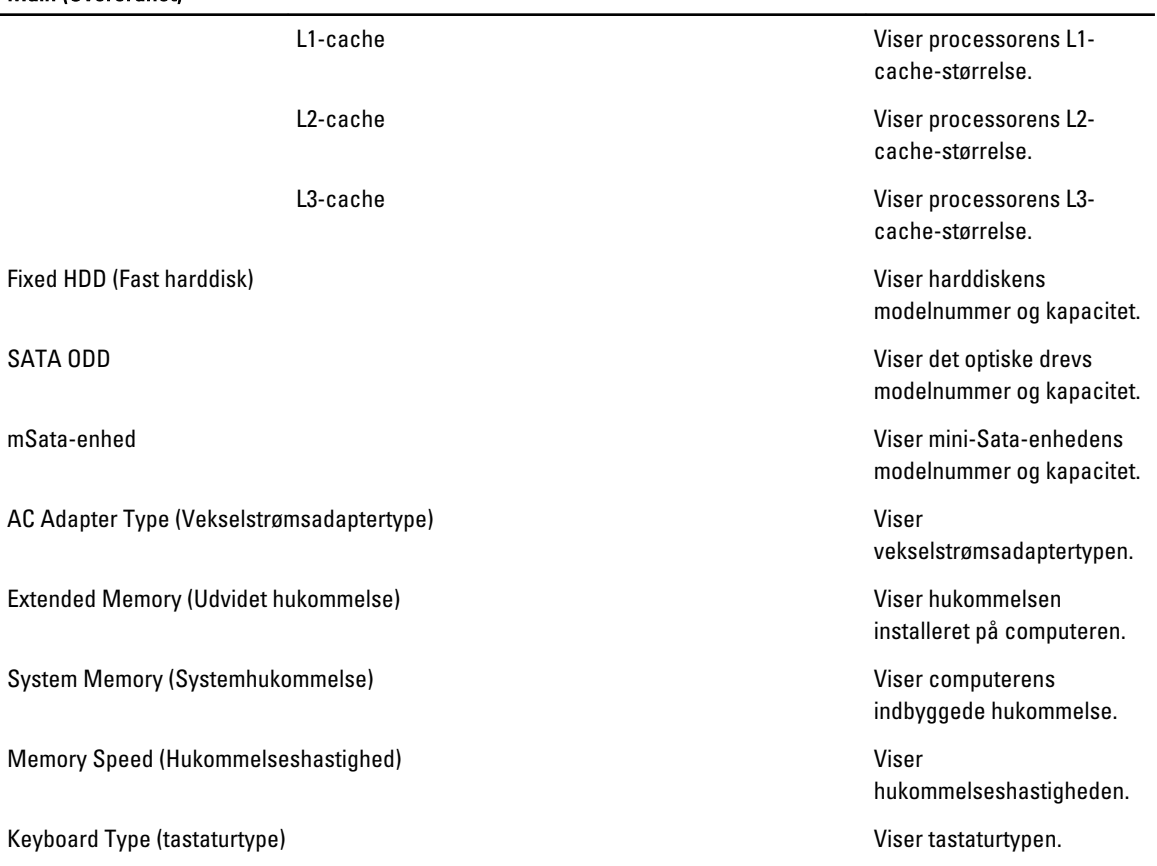

Med fanen Advanced (Avanceret) kan du indstille forskellige funktioner, der påvirker computerens ydelse. Tabellen herunder definerer hver indstillings funktion og dens standardværdi.

#### Tabel 3. Advanced Options (Avancerede indstillinger)

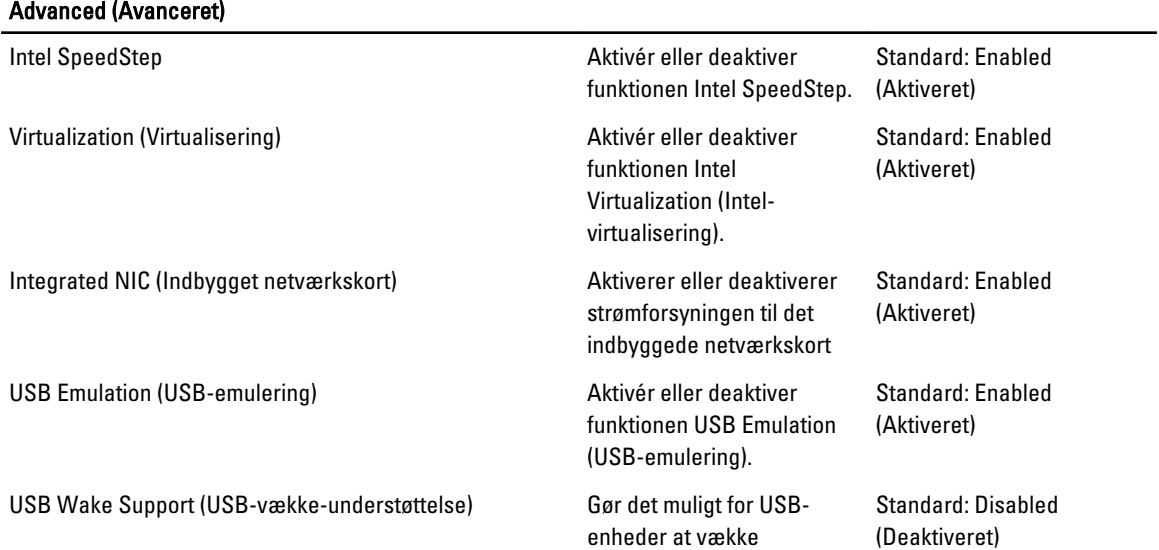

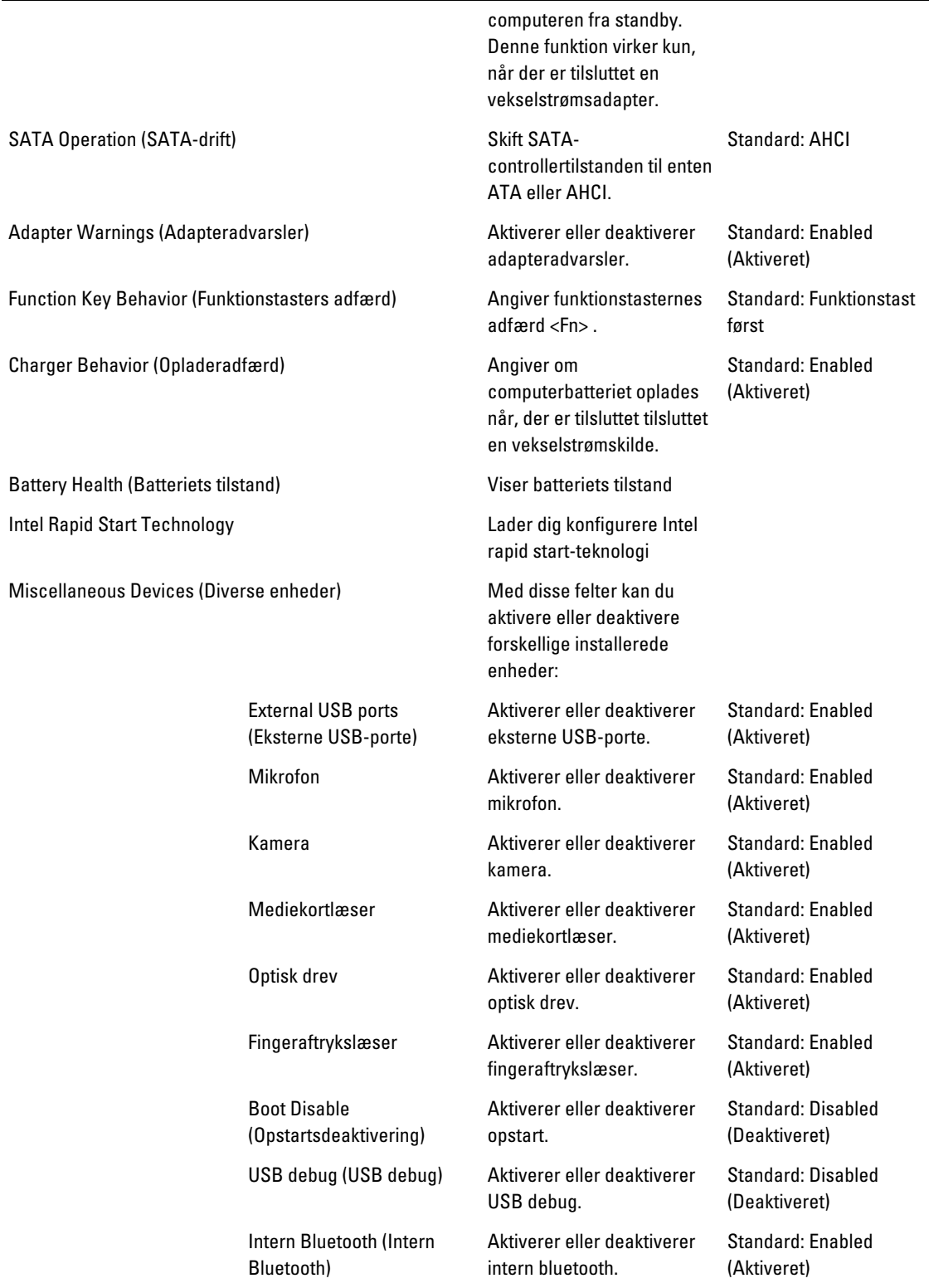

#### Advanced (Avanceret)

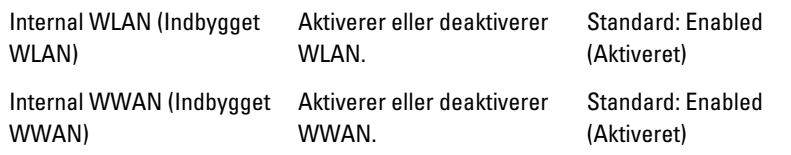

Fanen Security (Sikkerhed) viser sikkerhedsstatus og gør det muligt at administrere computerens sikkerhedsfunktioner.

Tabel 4. Security Options (Sikkerhedsindstillinger)

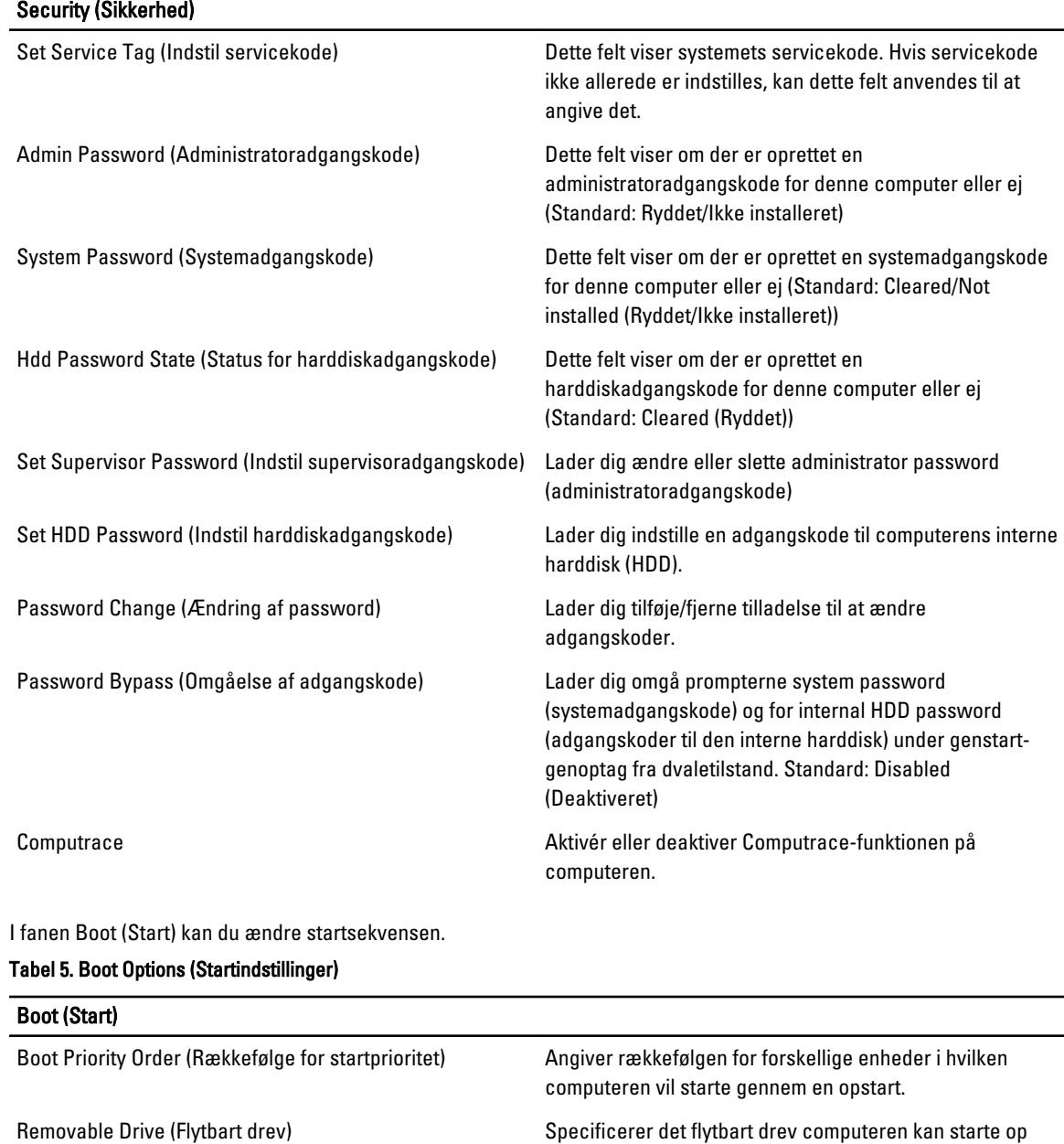

via.

#### <span id="page-41-0"></span>Boot (Start)

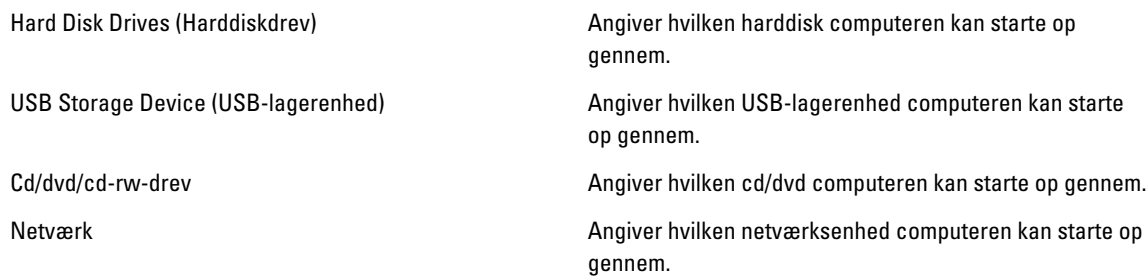

Afslut – I dette afsnit kan du gemme, slette og indlæse standardindstillinger, inden du afslutter System Setup (Systeminstallation).

## Sådan opdateres BIOS'en

Det anbefales at opdatere BIOS (system setup (systeminstallation)), ved genmontering af bundkort eller hvis en opdatering er tilgængelig. Sørg ved notebooks, for at computerens batteri er fuldt opladet og tilsluttet en stikkontakt

- 1. Genstart computeren.
- 2. Gå til support.dell.com/support/downloads.
- 3. Hvis du har computerens Servicekode eller Kode til ekspresservice:

BEMÆRK: For stationære pc'er er etikketten med servicekoden på computerens front.

BEMÆRK: For notebooks er etikketten med servicekoden på computerens bund.

- a) Indtast Servicekoden eller Kode til ekspresservice og klik på Submit (Send).
- b) Klik på Submit (Send) og fortsæt til trin 5.
- 4. Vælg, hvis du ikke har computerens Servicekode eller Kode til ekspresservice, et af følgende.
	- a) Registrer automatisk Servicekoden for mig
	- b) Vælg fra listen Mine produkter og tjenester
	- c) Vælg fra en liste med alle Dell-produkter
- 5. Vælg, på skærmen programmer og drivere, under rullelisten Operativsystem, BIOS.
- 6. Identificer den seneste BIOS-fil og klik på Hent fil.
- 7. Vælg din foretrukne overførselsmetode i Vælg overførselsmetode nedenfor-vinduet; klik på Hent nu. Vinduet Filoverførsel vises.
- 8. Klik på Gem for at gemme filen på computeren.
- 9. Klik påk Kør for at installere de opdaterede BIOS-indstillinger på computeren. Følg vejledningen på skærmen.

#### System and Setup Password (System- og installationsadgangskode)

Du kan oprette en system password (systemadgangskode) og en setup password (installationsadgangskode) til at sikre computeren.

Password Type (Adgangskodetype) Beskrivelse

System Password (Systemadgangskode) Adgangskode du skal indtaste for at logge på systemet.

#### <span id="page-42-0"></span>Password Type (Adgangskodetype) Beskrivelse

Setup password (Installationsadgangskode) Adgangskode, som du skal indtaste for at få adgang til at foretage ændringer i computerens BIOS-indstillingern.

FORSIGTIG: Adgangskodefunktionerne giver et grundlæggende sikkerhedsniveau for computerens data.

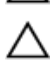

Ø

FORSIGTIG: Enhver kan få adgang til de data, der er gemt på computeren, hvis den ikke er låst og uden opsyn.

BEMÆRK: Computeren leveres med system- og installationsadgangskoder deaktiveret.

#### Sådan tildeles Systemadgangskode og installationsadgangskode

Du kan kun tildele en ny System Password (Systemadgangskode) og/eller Setup Password (Installationsadgangskode) eller ændre en bestående System Password (Systemadgangskode) og/eller Setup Password (Installationsadgangskode) når Password Status (Adgangskodestatus) er Unlocked (Ulåst). Hvis Password Status (Adgangskodestatus) er Locked, låst kan du ikke ændre System Password (Systemadgangskoden).

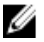

BEMÆRK: Hvis adgangskodejumperen er deaktiveret, den bestående System Password (Systemadgangskode) og Setup Password (Installationsadgangskode) er slettet og du ikke behøver at angive systemadgangskoden for at logge på computeren.

Tryk, for at gå til en systeminstallation, på <F2> straks efter en start eller genstart.

1. Vælg i skærmen System BIOS (System BIOS) eller System Setup (Systeminstallationen), System Security (Systemsikkerhed) og tryk <Enter>.

Skærmen System Security (Systemsikkerhed) vises.

- 2. Bekræft i skærmen System Security (Systemsikkerhed), at Password Status (Adgangskodestatus) er Unlocked (Ulåst).
- 3. Vælg System Password (Systemadgangskode), indtast din systemadgangskode og tryk <Enter> eller <Tab>. Anvend følgende retningslinjer til at tildele systemadgangskoden:
	- En adgangskode kan have op til 32 tegn.
	- En adgangskode kan indeholde tallene 0 til 9.
	- Kun små bogstaver er gyldige, store bogstaver er ikke tilladt.
	- Kun følgende specialtegn er tilladt: mellemrum,  $("), (+), (.), (-), (.), (), (), ()), ()), ()), ().$

Indtast systemadgangskoden igen, når du bliver bedt om det.

- 4. Indtast systemadgangskoden som du indtastede tidligere og klik på OK.
- 5. Vælg Setup Password, (Installationsadgangskode) indtast systemadgangskoden og tryk <Enter> eller <Tab>. En meddelelse beder dig indtaste installationsadgangskoden igen.
- 6. Indtast installationsadgangskoden som du indtastede tidligere og klik på OK.
- 7. Tryk på <Esc> og en meddelelse beder dig gemme ændringerne.
- 8. Tryk på <Y> for at gemme ændringerne. Computeren genstarter.

# Sådan slettes eller ændres en eksisterende System- og/eller installationsadgangskode

Sørg for, at Password Status (Adgangskodestatus) er Unlocked (Ulåst) (i System Setup (Systeminstallation)) før du forsøger at slette eller ændre det eksisterende System- og/eller installationsadgangskode. Du kan ikke slette eller ændre en eksisterende System- eller Installationsadgangskode), hvis Password Status (Adgangskodestatus) er Locked (Låst).

Tryk, for at gå til System Setup (Systeminstallation), på <F2> straks efter en start eller genstart.

1. Vælg i skærmen System BIOS (System BIOS) eller System Setup (Systeminstallationen), System Security (Systemsikkerhed) og tryk <Enter>.

Skærmen System Security (Systemsikkerheds) vises.

- 2. Bekræft i skærmen System Security (Systemsikkerhed), at Password Status (Adgangskodestatus) er Unlocked (Ulåst).
- 3. Vælg System Password (Systemadgangskode), ændr eller slet eksisterende systemadgangskode og tryk på <Enter> eller <Tab>.
- 4. Vælg Setup Password, (Installationsadgangskode), ændr eller slet eksisterende installationsadgangskode og tryk på <Enter> eller <Tab>.

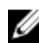

BEMÆRK: Indtast, hvis du ændrer System- og/eller installationsadgangskoden, den nye adgangskode, når du bliver bedt om det. Bekræft, hvis du sletter System- og/eller installationsadgangskoden, sletningen, når du bliver bedt om det.

- 5. Tryk på <Esc> og en meddelelse beder dig gemme ændringerne.
- 6. Tryk på <Y> for at gemme ændringer og afslutte System Setup (Systeminstallation). Computeren genstarter.

# <span id="page-44-0"></span>**Diagnosticering**

Hvis du kommer ud for et problem med computeren, skal du køre ePSA-diagnosticering), før du kontakter Dell for at få teknisk assistance. Formålet med at køre diagnosticering er at teste computerens hardware uden behov for ekstra udstyr eller risiko for tab af data. Hvis du ikke er i stand til at løse problemet selv, kan service og support personale bruge de diagnostike resultater til at hjælpe dig med at løse problemet.

# ePSA (Enhanced Pre-Boot System Assessment)-diagnosticering

ePSA-diagnosticering (også kendt som systemdiagnosticering) udfører en komplet tjek af hardwareen. ePSA'en er indbygget med BIOS'en og startes internt af BIOS. Den indbyggede systemiagnosticering har en række indstillinger for bestemte enheder eller enhedsgrupper, så du kan:

- Køre tests automatisk eller i en interaktiv tilstand
- Gentage tests
- Få vist eller gemme testresultater
- Gennemgå tests for at indføre yderligere testindstillinger til at give flere oplysninger om enheder med fejl
- Få vist statusmeddelelser, der oplyser om tests er fuldført
- Få vist fejlmeddelelser, der oplyser om problemer, som opstod under testning

#### FORSIGTIG: Brug kun systemdiagnosticering til at teste din computer. Brug af programet med andre computere kan give ugyldige resultater eller fejlmeddelelser.

**BEMÆRK:** Nogle test for bestemte enheder kræver brugermedvirken. Sørg altid for at være tilstede ved computeren når der udføres diagnostiske test.

- 1. Tænd computeren.
- 2. Tryk, mens computeren starter, på <F12>-tasten, når Dell-logoet vises.
- 3. Vælg på startmenu-skærmen indstillingen Diagnostics (Diagnosticering). Vinduet Enhanced Pre-boot System Assessment vises, med alle enheder, der er registreret af computeren. Diagnosticeringen begynder at køre testene på alle registrerede enheder.
- 4. Tryk, hvis du vil køre en diagnostisk test på en bestemt enhed, på <Esc> og klik på Yes (Ja) for at stoppe den diagnostiske test.
- 5. Vælg enheden fra venstre rude og klik på Run Tests (Kør tests).
- 6. Hvis der er problemer,,vises fejlkoder. Notér fejlkoden og kontakt Dell.

### <span id="page-45-0"></span>Statusindikatorer for enhed

#### Tabel 6. Statusindikatorer for enhed

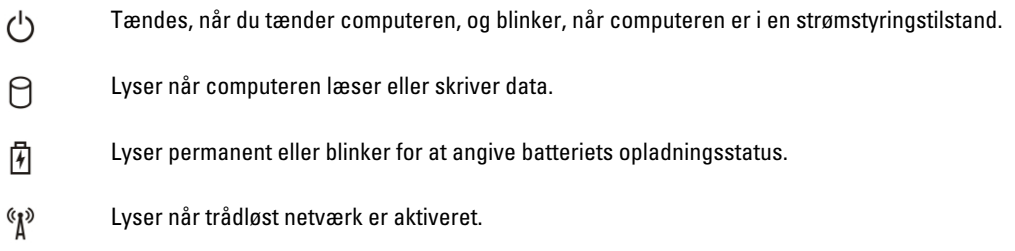

### Indikatorer for batteristatus

Hvis computeren er tilsluttet en stikkontakt, virker batteriindikatoren på følgende måde:

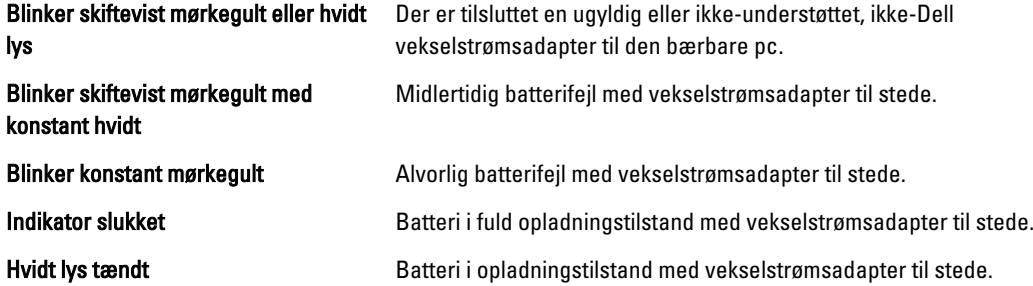

# Diagnostic Beep Codes (bipkoder til diagnosticering)

Nedenstående tabel viser mulige bipkoder, der kan vises når computeren ikke kan fuldføre en selvtest, der bliver udført ved start (Power on self test – POST).

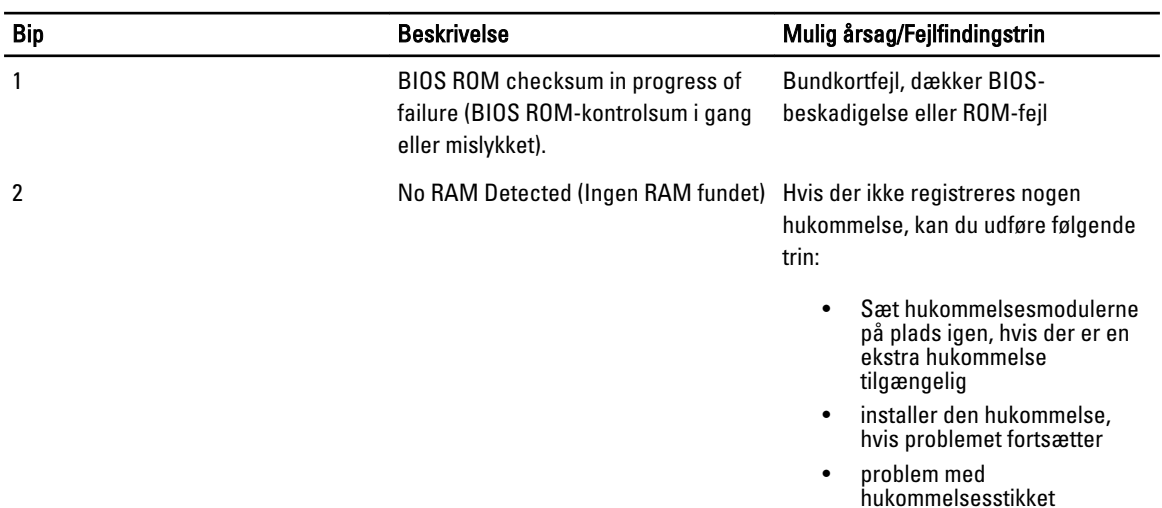

#### Tabel 7. Diagnostic Beep Codes (bipkoder til diagnosticering)

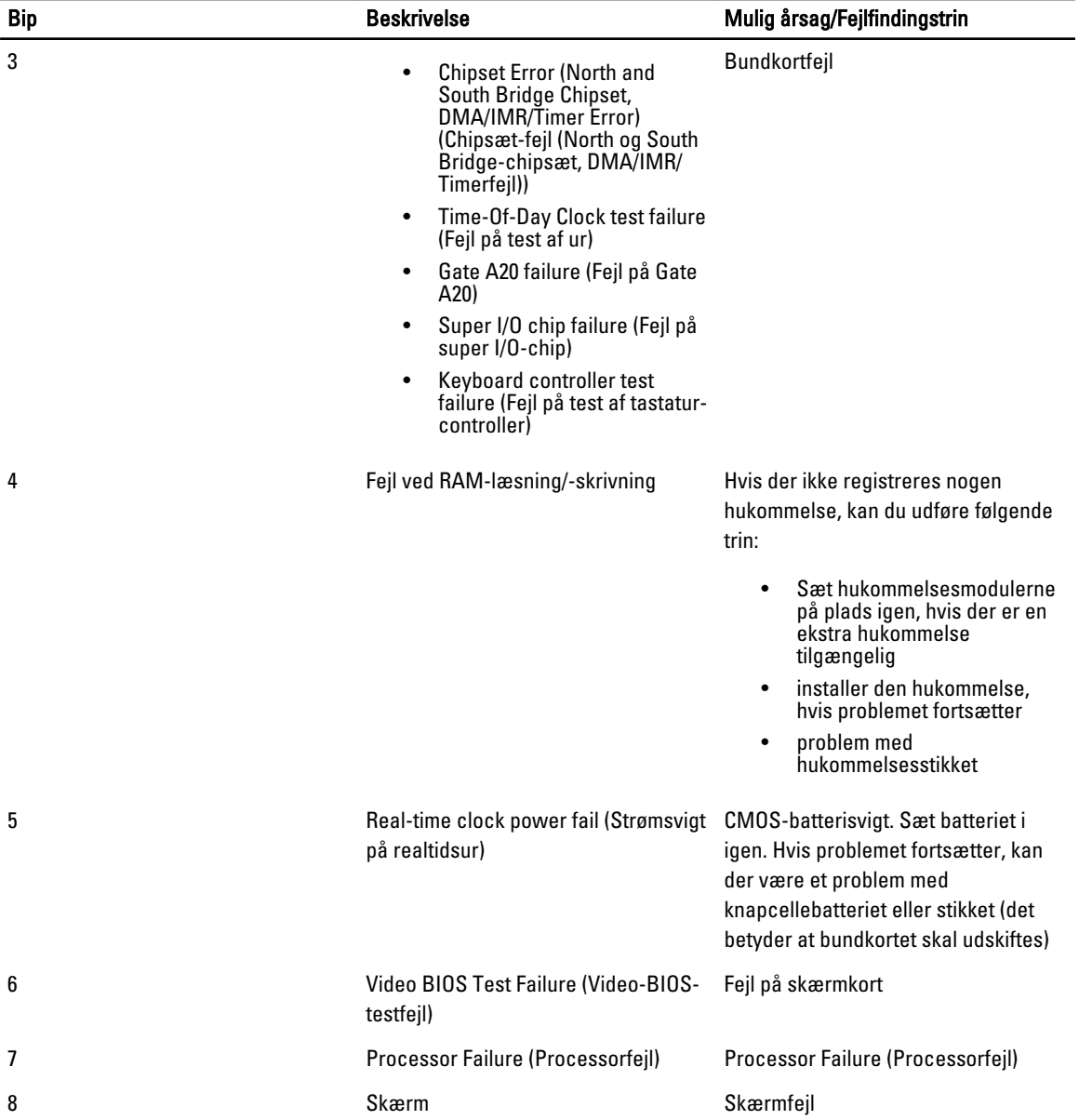

# <span id="page-48-0"></span>Specifikationer

**BEMÆRK:** Udvalget kan variere afhængigt af region. Du kan finde yderligere oplysninger om computerens

konfiguration ved at klikke på Start (Startikon) → Hjælp og support, og vælg derefter mulighed for at se information om din computer.

#### Tabel 8. Systemoplysninger

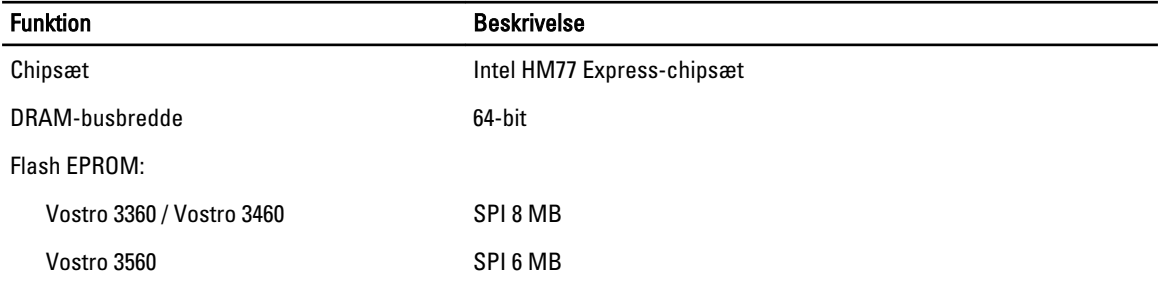

#### Tabel 9. Processor

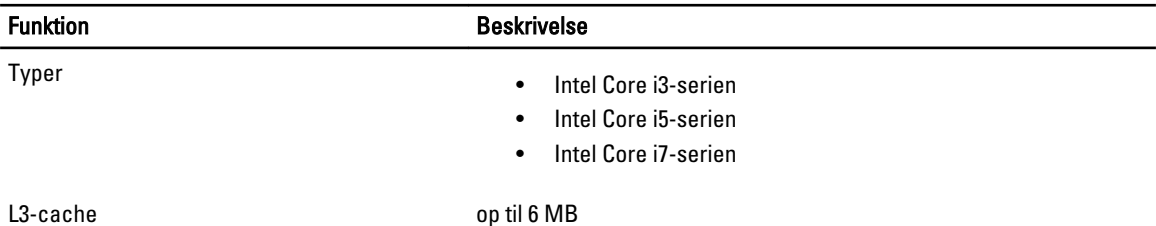

#### Tabel 10. Hukommelse

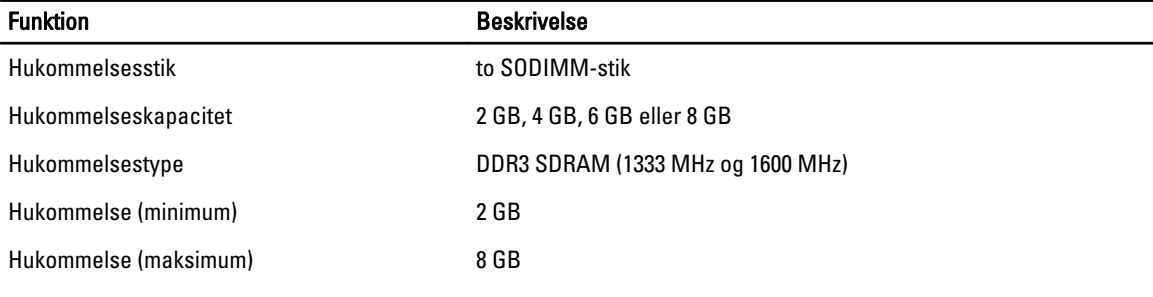

#### Tabel 11. Audio (Lyd)

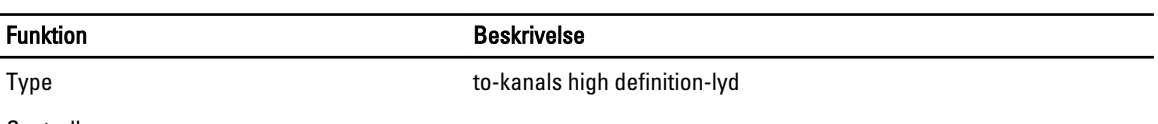

Controller:

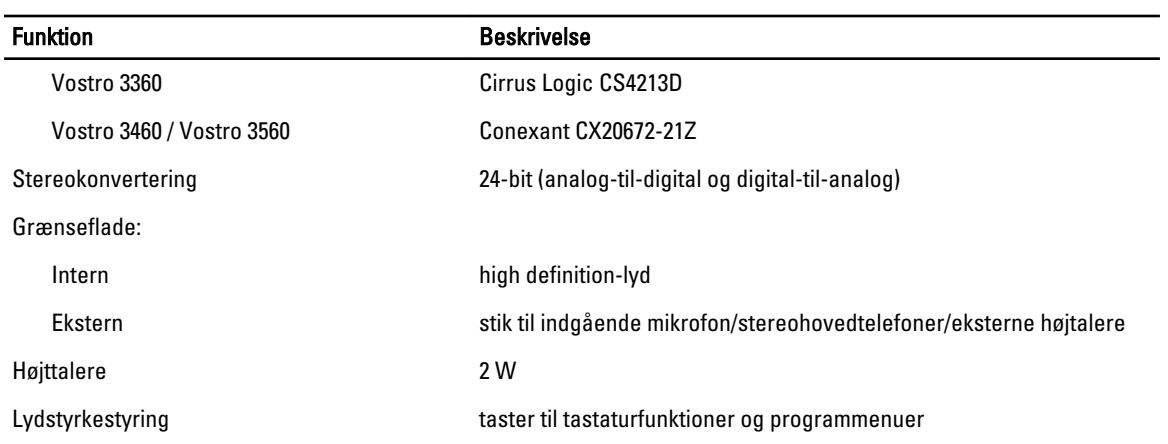

#### Tabel 12. Video

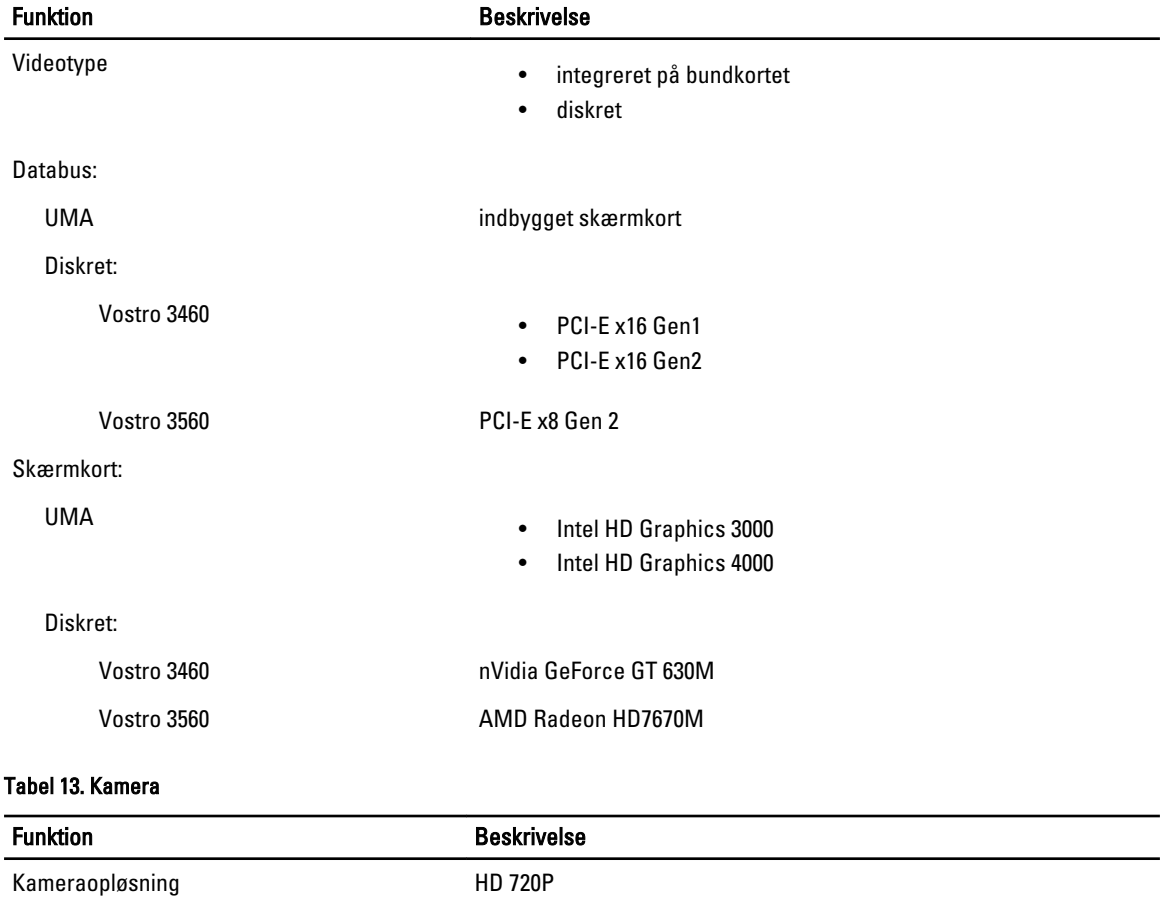

Skærmopløsning (maksimum) 1280 x 720 pixel ved 30 FPS

#### Tabel 14. Kommunikation

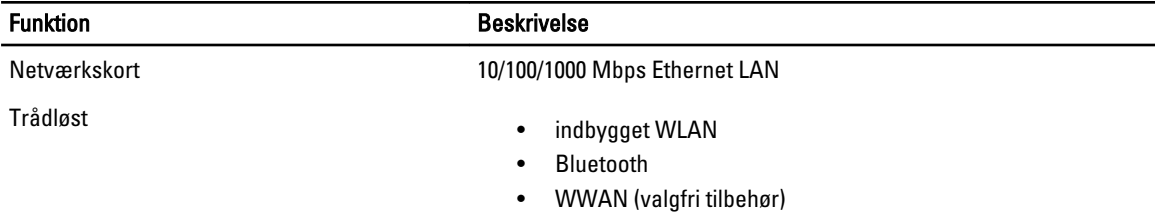

#### Tabel 15. Porte og stik

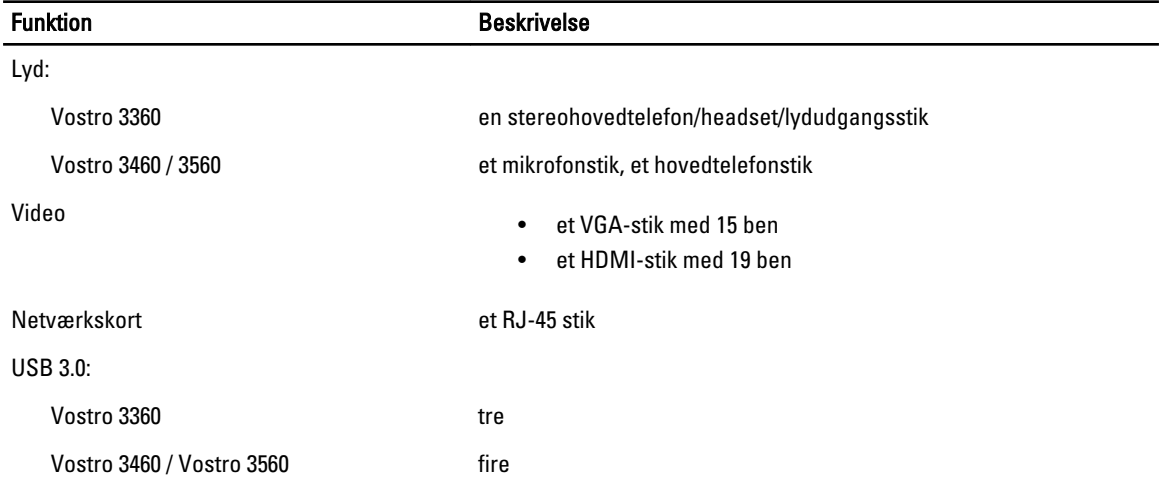

U BEMÆRK: USB 3.0-stikket med strømforsyning understøtter også Microsoft Kernel Debugging. Portene er identificeret i dokumentationen, der fulgte med din computer.

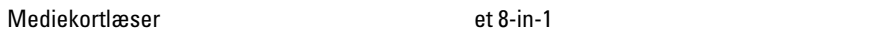

#### Tabel 16. Skærm

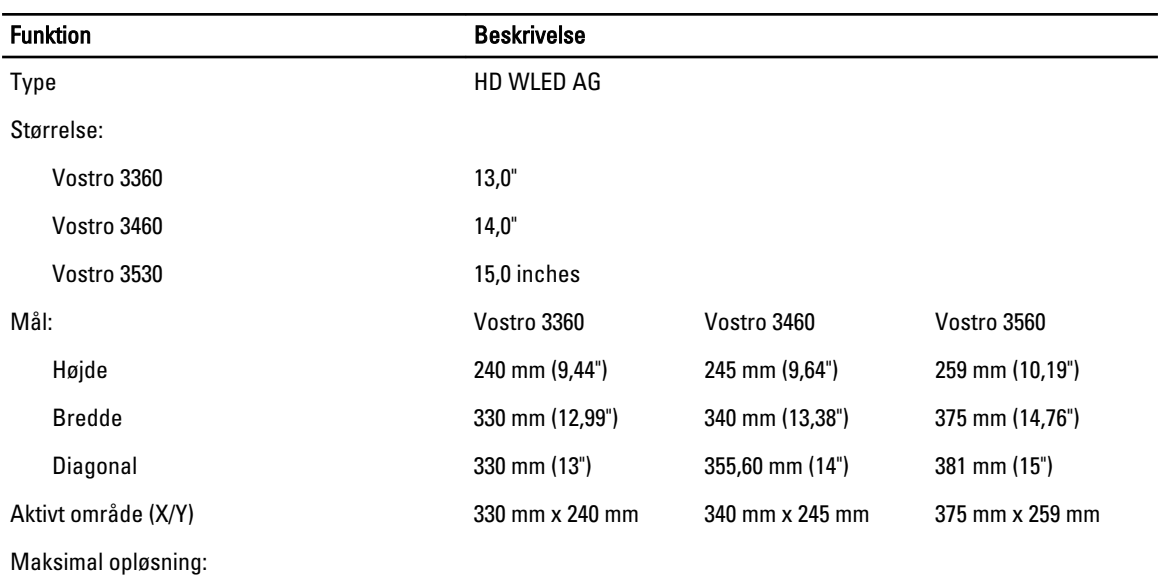

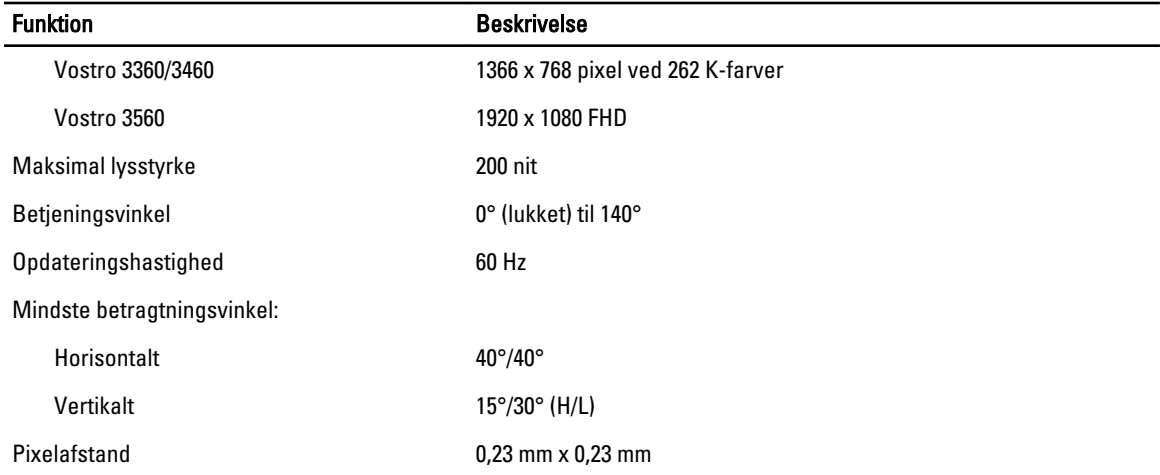

#### Tabel 17. Tastatur

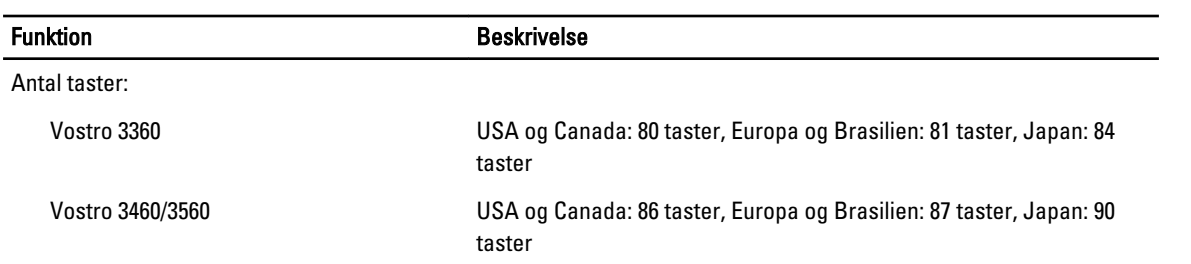

#### Tabel 18. Pegefelt

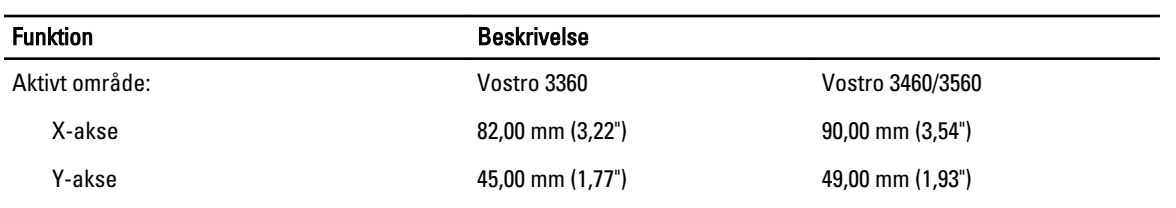

#### Tabel 19. Batteri

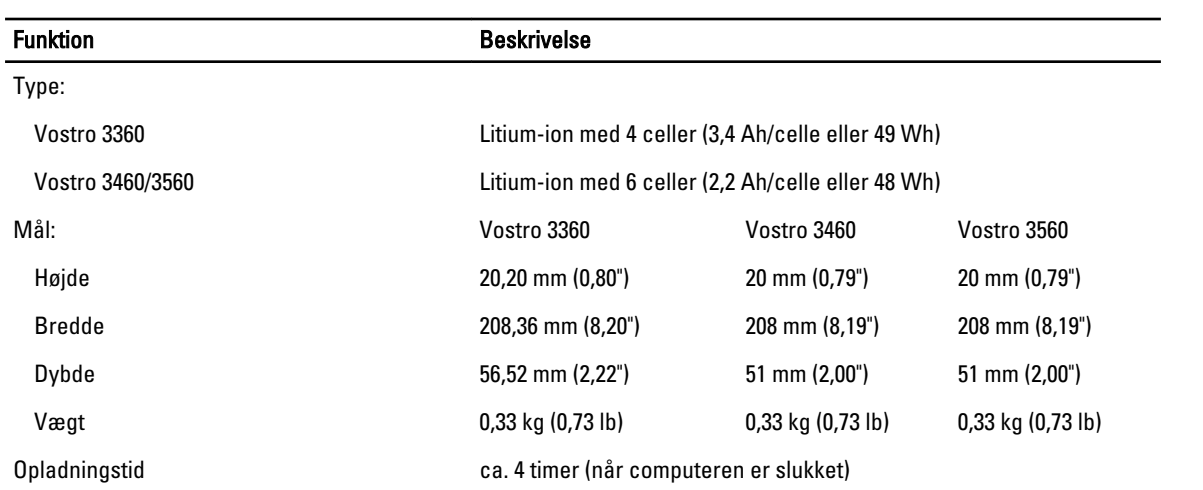

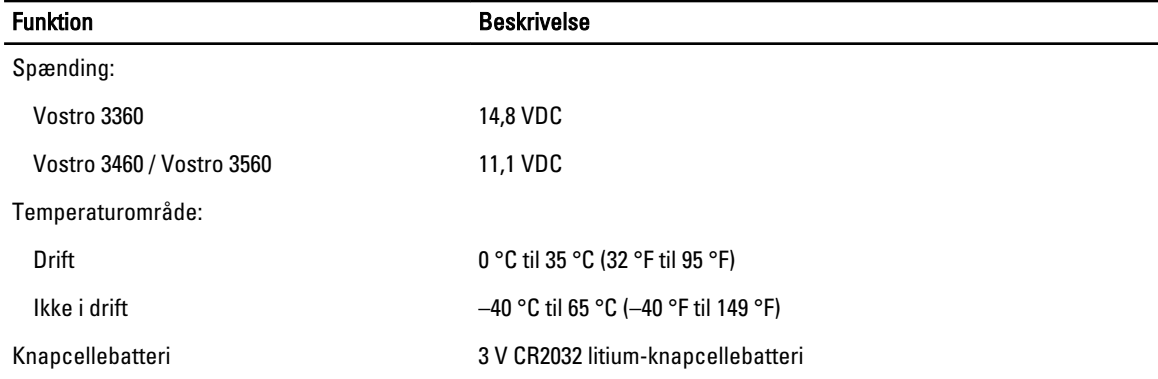

#### Tabel 20. Vekselstrømsadapter

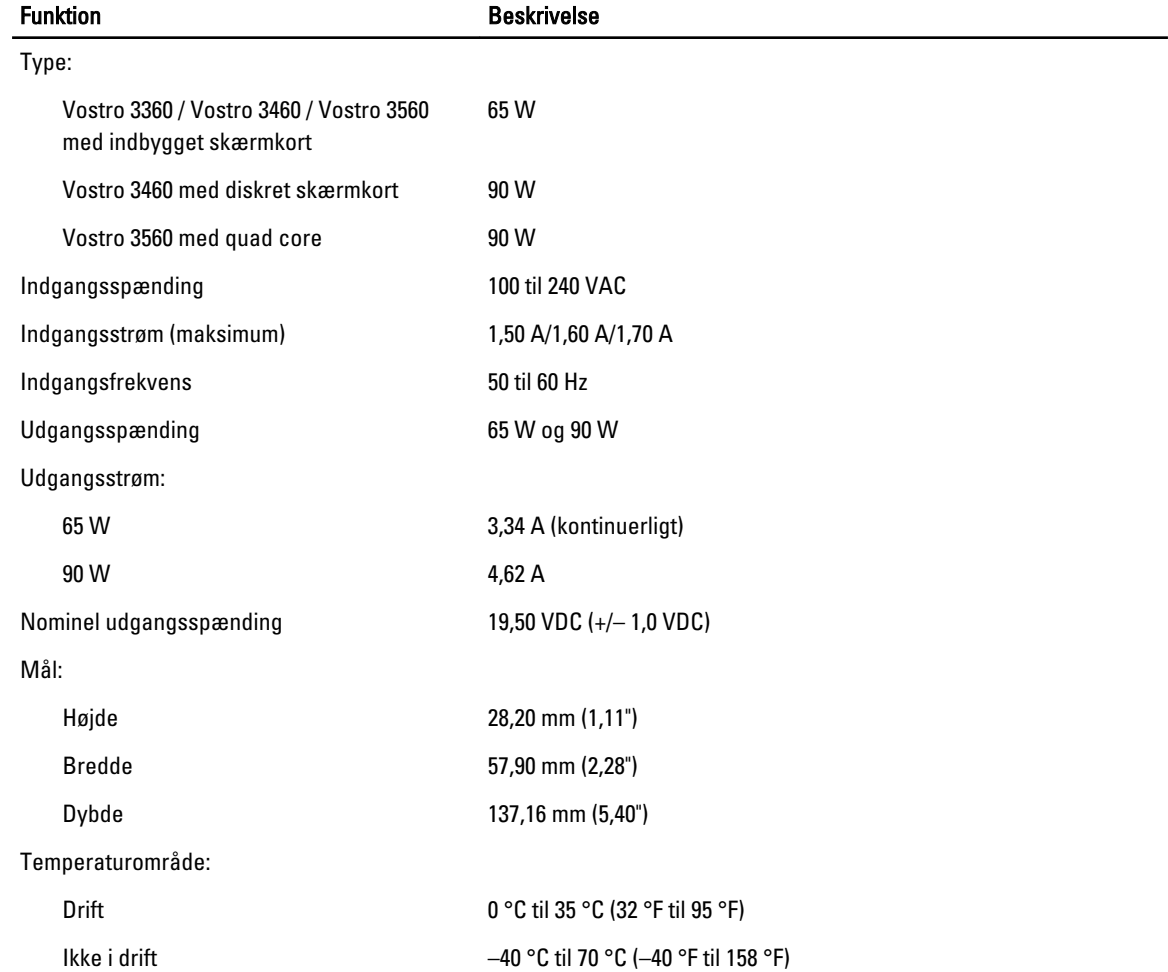

#### Tabel 21. Fysisk

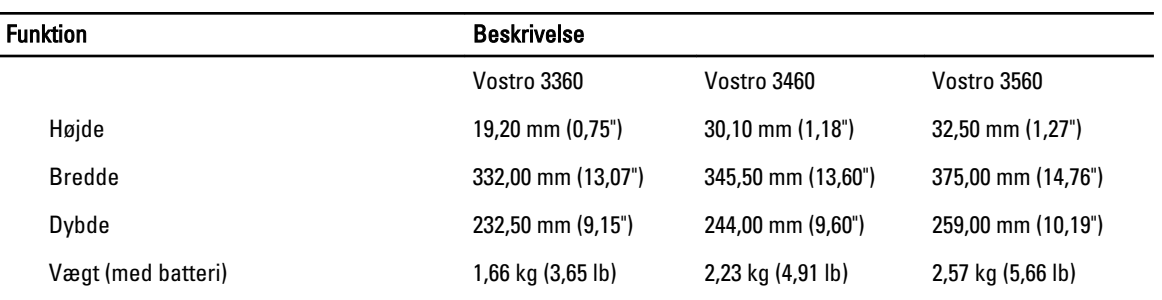

#### Tabel 22. Miljø

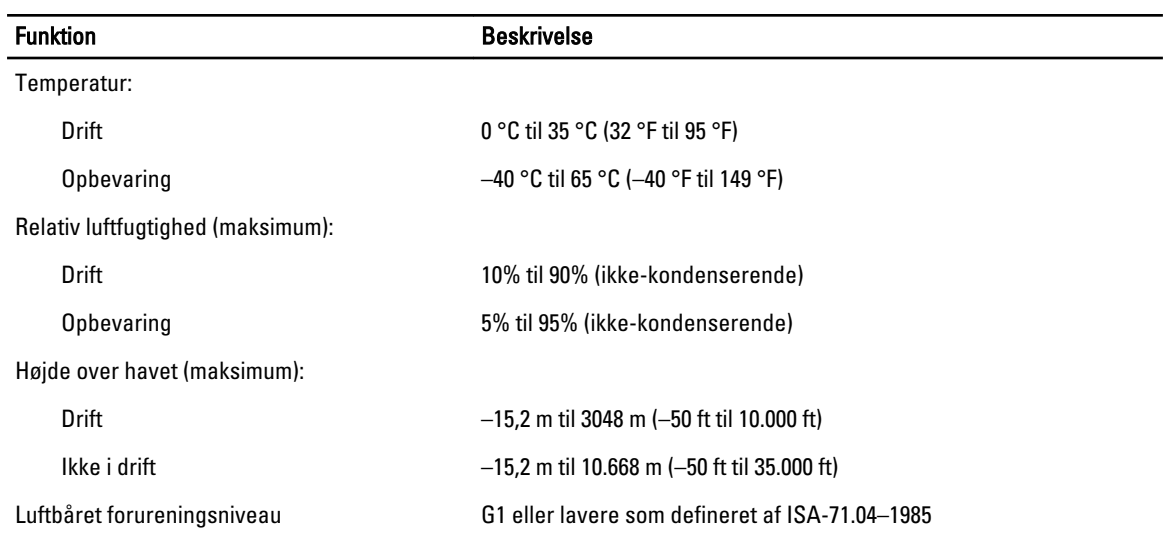

# 6

# <span id="page-54-0"></span>Kontakt Dell

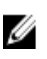

BEMÆRK: Hvis du ikke har en aktiv internetforbindelse, kan du finde kontaktoplysninger på købskvitteringen, pakkeslippen, fakturaen eller i Dells produktkatalog.

Dell giver flere muligheder for online- og telefonbaseret support og service. Tilgængeligheden varierer for de enkelte lande og produkter, og nogle tjenester findes muligvis ikke i dit område. Sådan kontakter du Dell omkring salg, teknisk support eller kundeservice:

- 1. Besøg support.dell.com.
- 2. Vælg supportkategori.
- 3. Hvis du ikke er en kunde fra USA, så vælg din landekode nederst på support.dell.com-siden, eller vælg Alle for at se flere valg.
- 4. Vælg det relevante service- eller supportlink alt afhængigt af, hvad du har brug for.